# UTILISATION DE MICROSOFT TEAMS

### *Lycée OZENNE – Mardi 17/11/2020*

Objectif : Utiliser l'offre de Microsoft Teams pour organiser, rejoindre des réunions (visio ou chat)

Prérequis : Disposer des identifiants (login et mot de passe) des sessions informatiques pédagogiques du lycée OZENNE (aussi appelés session MAGRET)

Présentation de l'outil : Microsoft Teams est une application de communication collaborative propriétaire officiellement lancée par Microsoft en novembre 2016. Le service s'intègre à la suite Microsoft Office 365 et Skype ; elle propose des extensions pouvant être intégrées à des produits autres que Microsoft.

*Révisions : Suite aux expériences des deux formations précédentes, trois éléments ont été modifiés :* 

- *La méthode de création des équipes a été simplifiée.*
- *Le transfert de la boite mail Outlook vers votre mail académique a été ajouté.*
- *Du côté technique, le service réseau a mis en place des stratégies restrictives quant à l'utilisation des réunions pour les étudiants (impossible d'utiliser sans permission le tableau blanc, impossible de créer des réunions intempestives, …)*

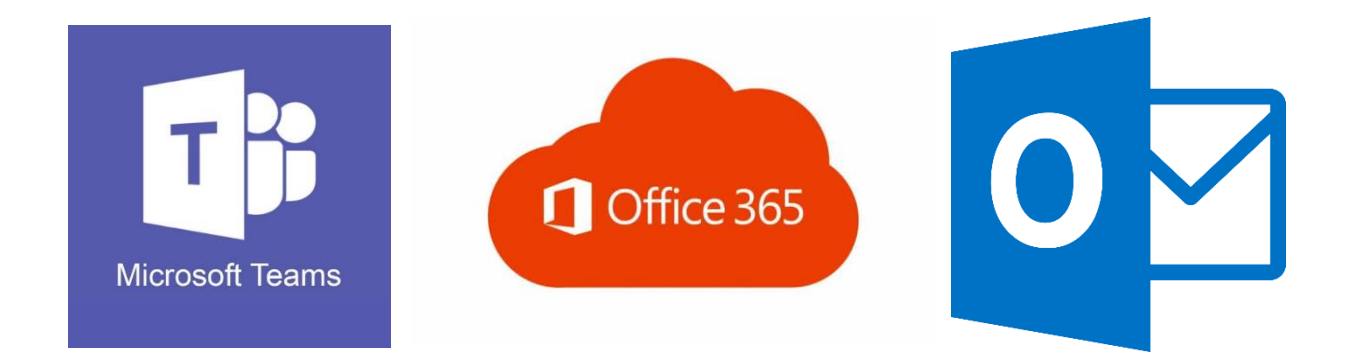

# Table des matières

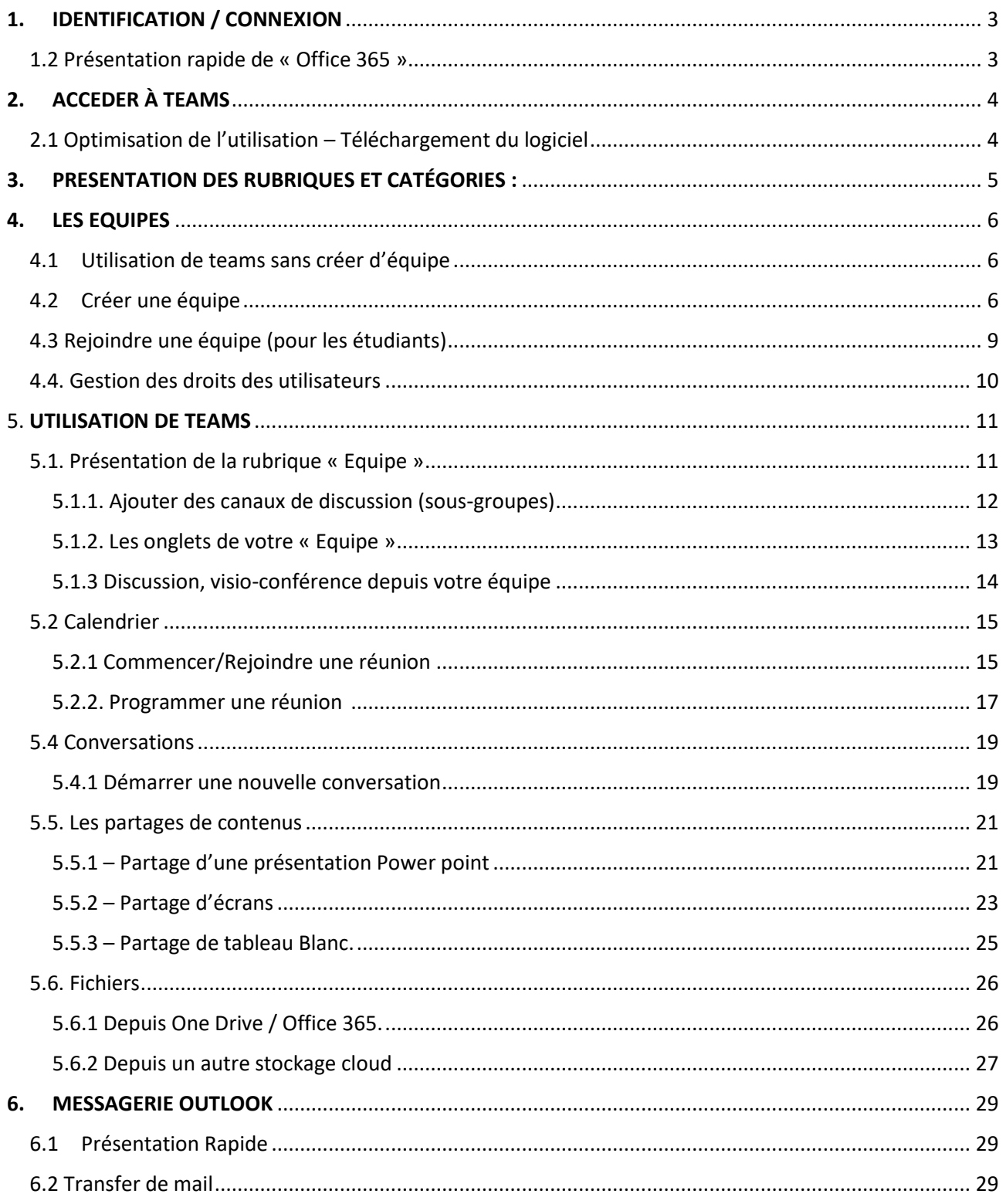

# <span id="page-2-0"></span>1. IDENTIFICATION / CONNEXION

Pour vous authentifier, vous devez posséder vos identifiants des sessions informatiques pédagogiques du lycée OZENNE. Connectez-vous à la plateforme Office 365 de Microsoft : [www.office.com](http://www.office.com/)

Cliquer sur « Connexion »

Puis authentifiez-vous grâce à vos identifiants de session du lycée.

### ATTENTION : Votre identifiant doit être suivi de « @ozenne.info » (voir les captures d'écran)

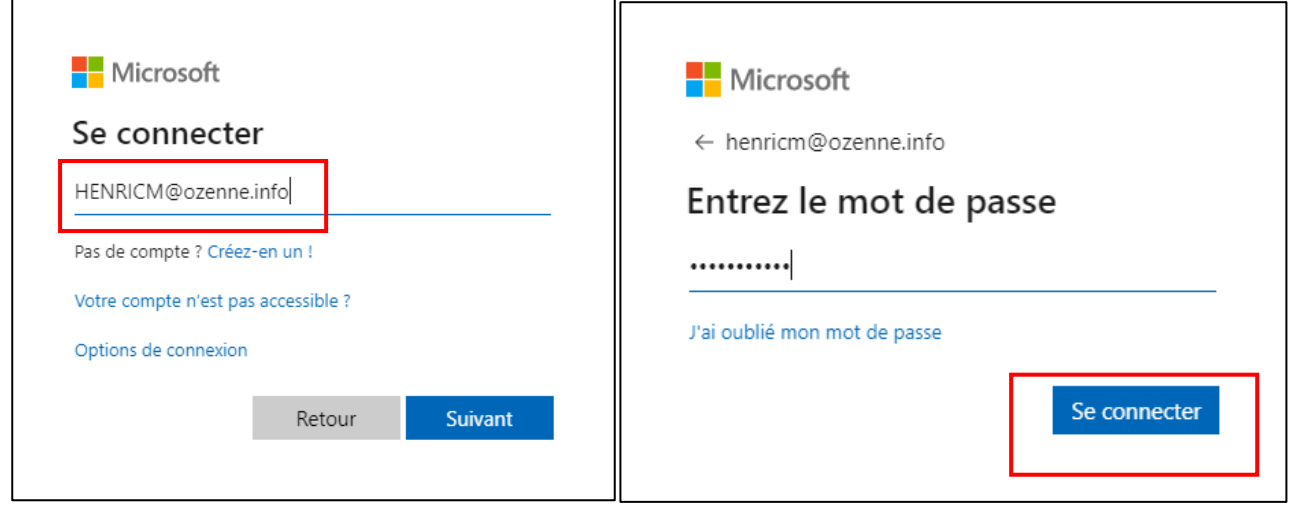

### <span id="page-2-1"></span>1.2 Présentation rapide de « Office 365 »

Microsoft 365 est la marque désignant un abonnement à la dernière version de Microsoft Office et à un ensemble de services Cloud. Il est constitué de la suite Office (Word, Excel, PowerPoint, Outlook, OneNote, Publisher et Access), ainsi que d'un ensemble de services en ligne tels que OneDrive, Exchange Online, Skype Entreprise, SharePoint Online et Yammer. Le principe de Microsoft 365 est d'être mis à jour au fur et à mesure des nouvelles versions d'Office.

Les logiciels inclus dans Microsoft 365 sont disponibles sur Windows, macOS et les appareils mobiles.

L'ensemble des applications communiquent entre elles pour permettre une meilleure « productivité ».

Voici toutes les applications disponibles avec l'offre 365 :

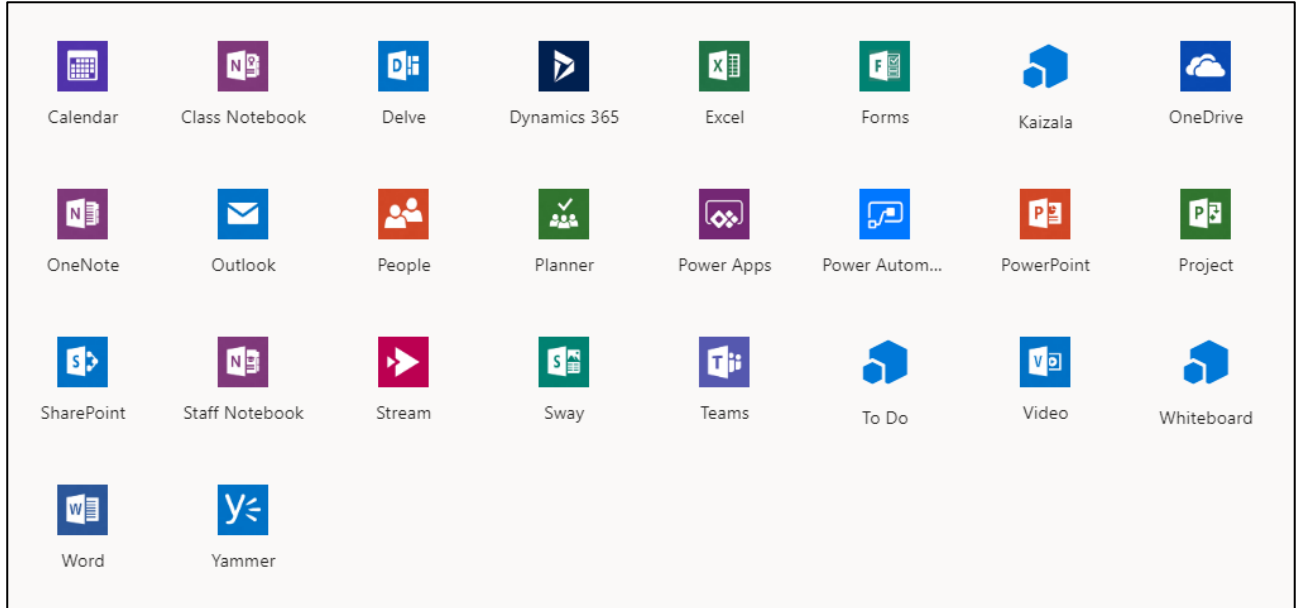

A noter que votre compte contient du stokage « cloud » grâce à One drive (Voir documentation), ainsi qu'un compte mail (outil outlook).

Cette messagerie peut être utilisée pour transmettre des cours, exos à vos étudiants sans pour autant utiliser votre messagerie académique.

# <span id="page-3-0"></span>2. ACCEDER À TEAMS

Pour accéder à l'interface de l'application, cliquer sur le logo Teams :

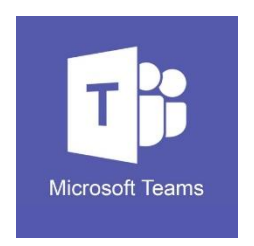

### <span id="page-3-1"></span>2.1 Optimisation de l'utilisation – Téléchargement du logiciel

Afin de bénéficier des meilleures performances de Microsoft TEAMS nous vous recommandons d'installer le logiciel Client sur votre ordinateur.

Pour cela vous devez cliquer sur l'Icône :

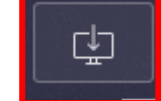

# <span id="page-4-0"></span>3. PRESENTATION DES RUBRIQUES ET CATÉGORIES :

Le menu de gauche liste les rubriques de l'application :

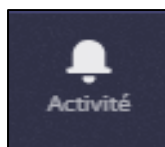

« Activité » permet de voir d'un seul coup d'œil tous les évènements qui se sont déroulés : Nouveaux messages, nouvelles réunions, ajout d'un fichier dans une de vos équipes … On peut comparer cette rubrique à un « tableau de bord ».

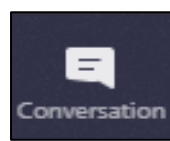

« Conversation » est une sorte de messagerie privée. Vous pouvez envoyer des messages privés à un /ou plusieurs utilisateurs.

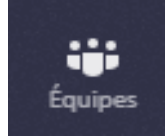

« Équipes » permet de créer, rejoindre et intéragir avec des groupes de travail.

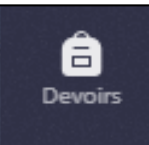

« Devoirs » est utile pour les enseignants, il permet de gérer les cours ainsi que les devoirs assignés aux étudiants.

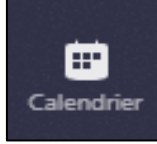

« Calendrier » Permet de rejoindre, créer et/ou programmer des réunions.

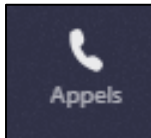

« Appels » permet de gérer vos appels audio/vidéo ainsi que votre carnet de contact.

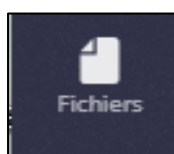

« Fichier » est un accès rapide à vos documents stockés dans office 365. Il vous permet de trouver rapidement un document et d'obtenir le lien de partage afin de le communiquer dans Teams.

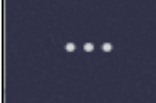

« Ajouter des applications » : utilitaire qui permet d'ajouter des applications en raccourci sur le menu de gauche.

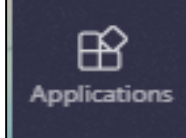

« Applications » permet de lier d'autres applications de la suite office 365 à Teams.

# <span id="page-5-0"></span>4. LES EQUIPES

Une équipe est un objet qui regroupe des utilisateurs ainsi que des ressources afin de pouvoir travailler en collaboration. Le termes « équipe » est propre à l'environnement de Microsoft, en effet *en informatique on utilise plus souvent le mot « groupe ».*

Dans Office 365 l'objet est transversal puisqu'il peut être utilisé dans toutes les applications.

៖កំ

### <span id="page-5-1"></span>4.1Utilisation de teams sans créer d'équipe

Il est possible d'utiliser Teams sans créer d'équipe. Les actions sont limitées. Pour lancer une visioconférence, vous pouvez utiliser le calendrier. Rapportez-vous au chapitre « 5.2 Calendrier ».

### <span id="page-5-2"></span>4.2Créer une équipe

Pour créer une équipe cliquer sur l'icône

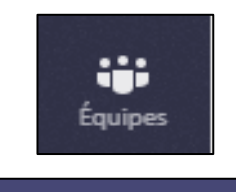

Créer une équipe

puis sur « Créer une équipe »

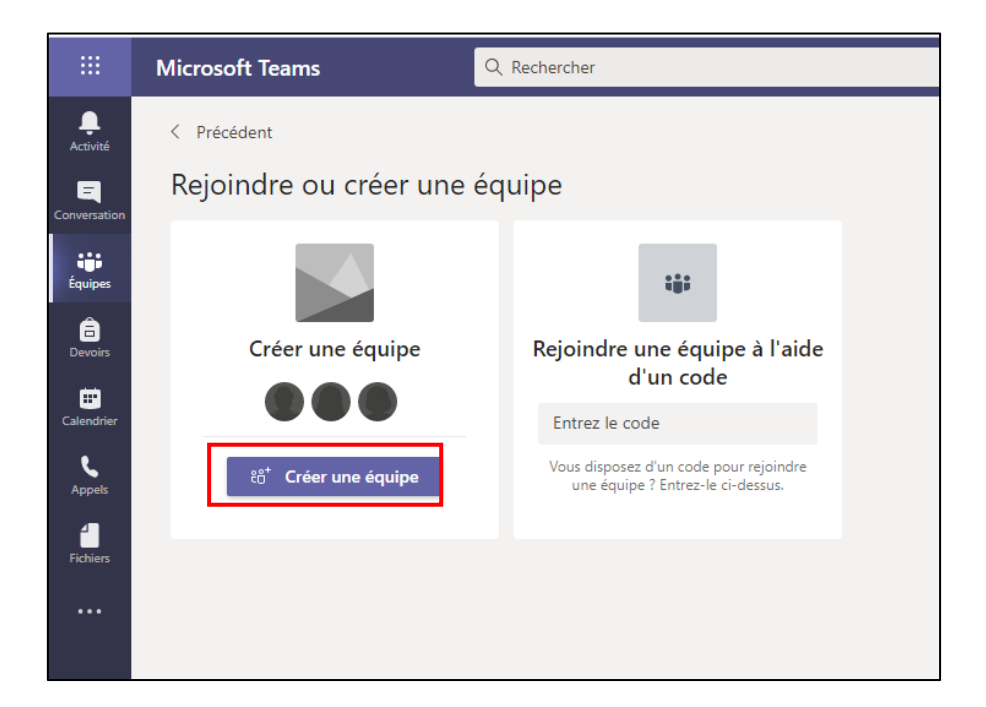

### Selectionnez le Type Classe

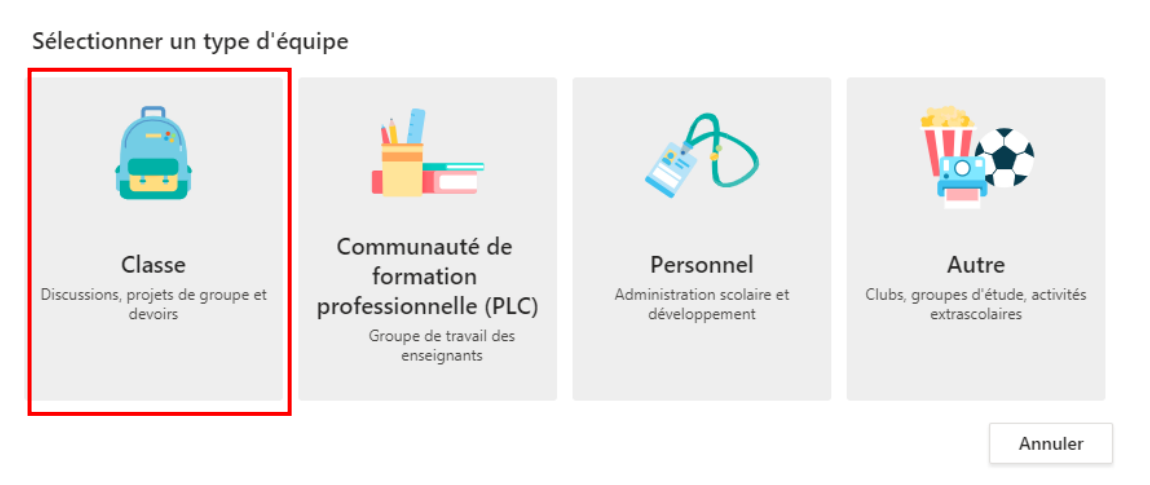

Compléter alors la fenêtre. Une fois ceci terminé, cliquez sur « Suivant »

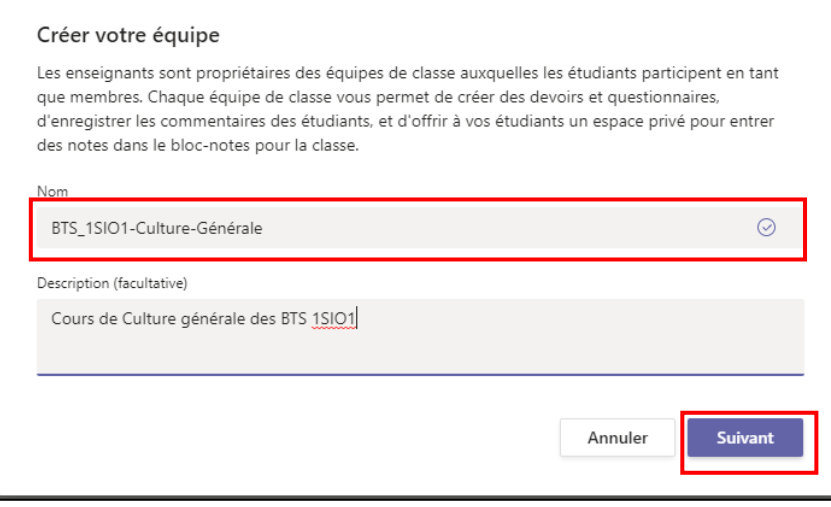

Le système vous propose d'ajouter des utilisateurs, dans notre cas, ce sont les utilisateurs qui rejoindront notre équipe. Par conséquent, ne complétez pas cette fenêtre et cliquez sur « Ignorer ».

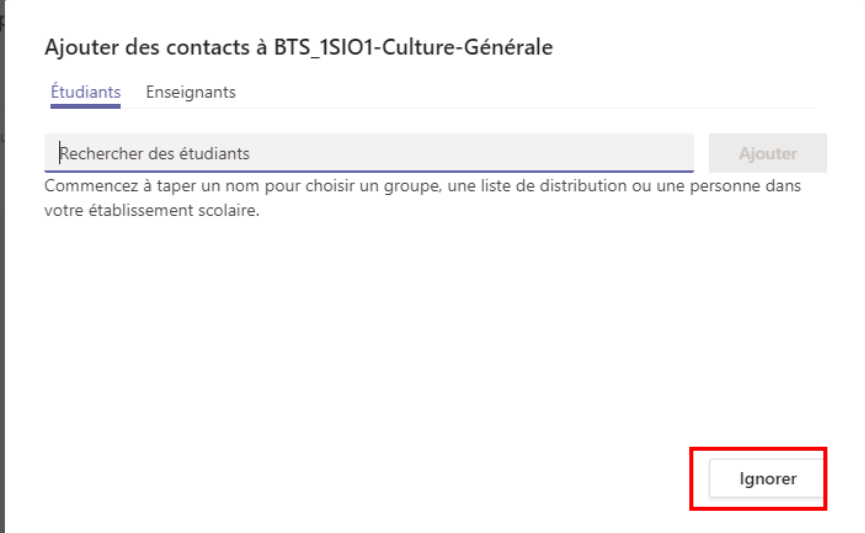

Votre équipe est maintenant créée. Nous allons à présent générer un code d'authentification pour les étudiants.

Pour cela cliquez sur l'icône **(…)** à droite du nom de votre équipe puis, cliquez sur « **Gérer l'équipe** ».

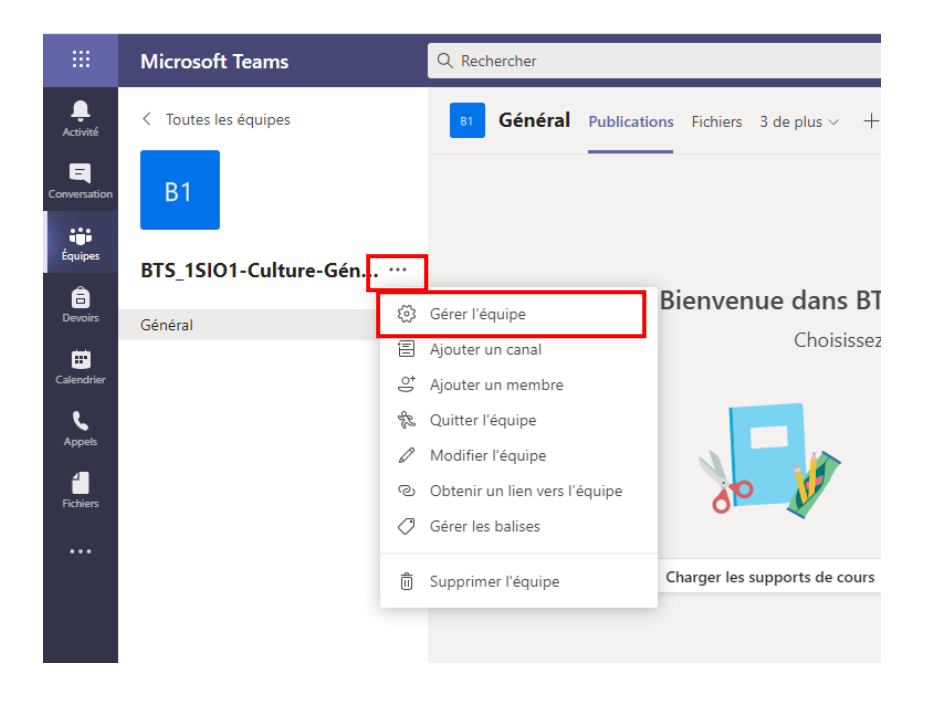

Cliquez sur « **Paramètres** » puis dans la rubrique « **Code d'équipe** » cliquez sur « **Générer** ».

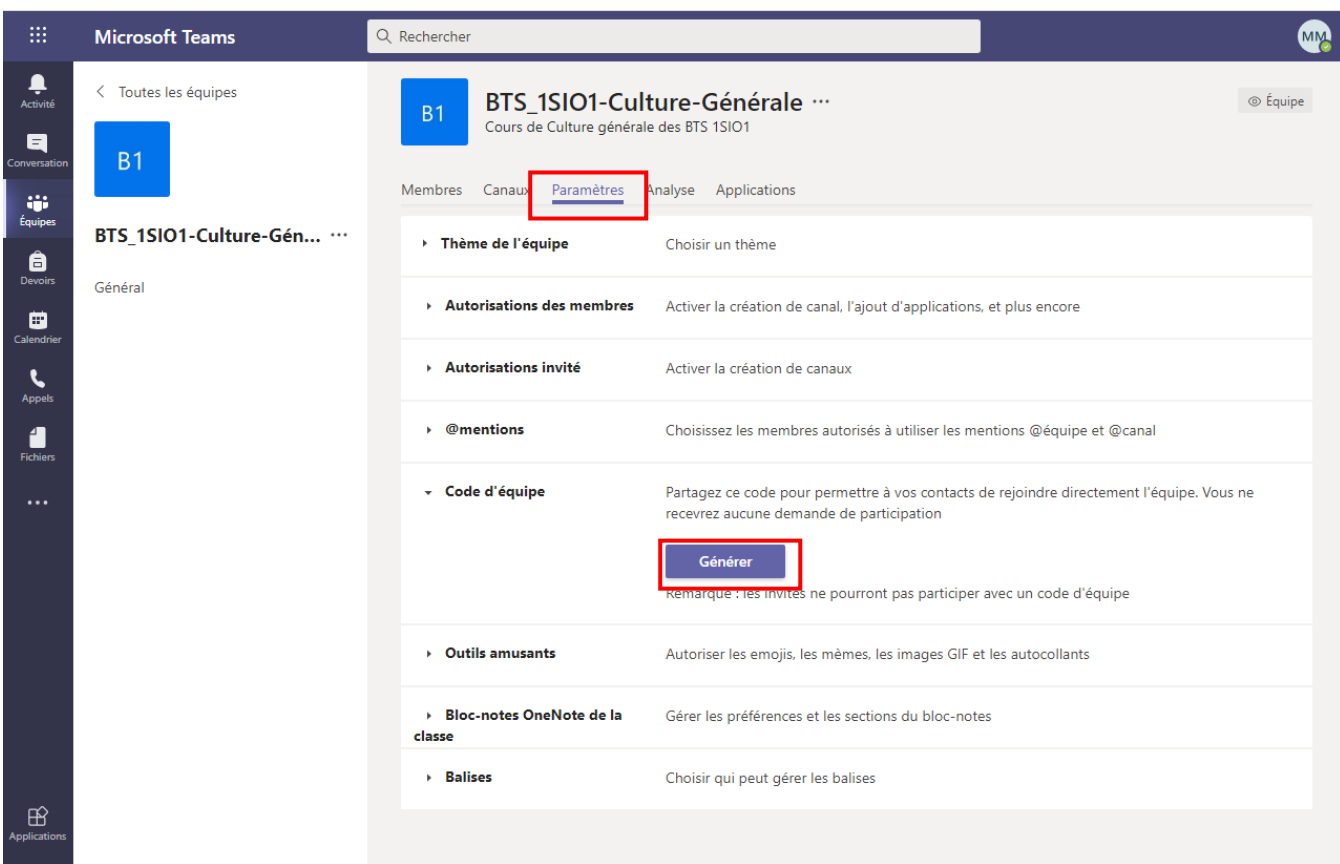

Votre code d'équipe est maintenant créée, transmettez-le à vos étudiants par mail.

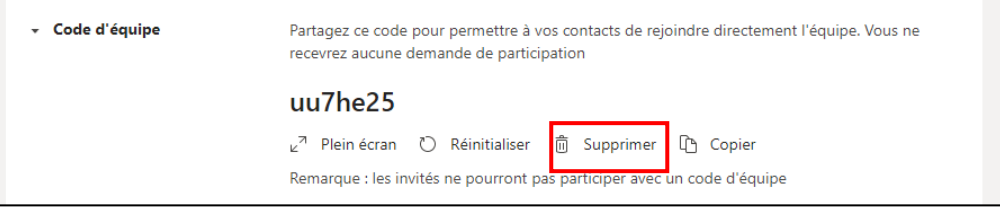

*Astuce : Une fois que tous vos étudiants ont rejoint cette équipe, cliquez sur « Supprimer » afin qu'ils ne soient plus possible d'ajouter d'autres membres*…

### <span id="page-8-0"></span>4.3 Rejoindre une équipe (pour les étudiants)

Vos étudiants ont à présent reçus votre code d'authentification. Pour rejoindre votre équipe, ils devront se rendre dans le menu « **Equipes** ».

Puis saisir le code dans le bloc « **Rejoindre une équipe à l'aide d'un code** ».

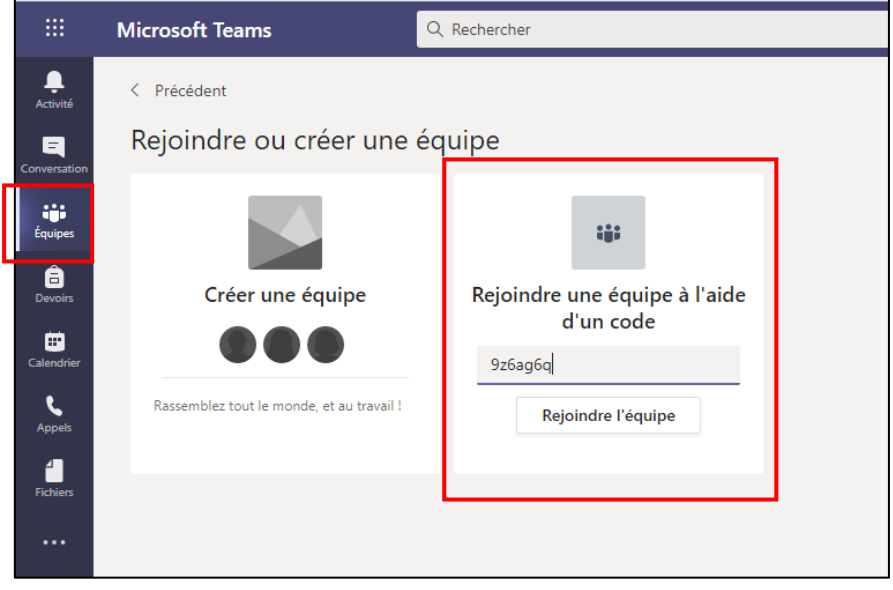

### Votre étudiant a bien rejoint votre équipe.

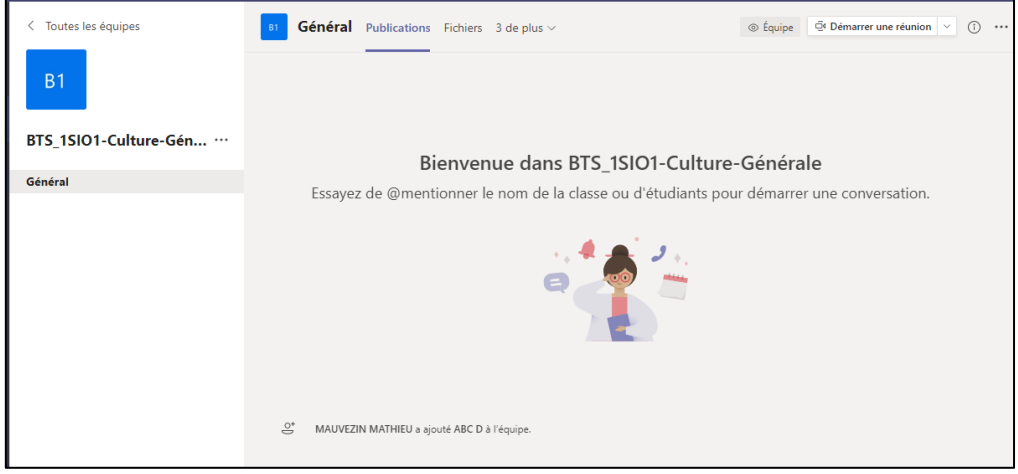

### <span id="page-9-0"></span>4.4. Gestion des droits des utilisateurs

Afin de connaitre l'ensemble des membres de votre équipe, vous pouvez vous rendre dans les paramètres de l'équipe (Gérer l'équipe), dans le menu « Membres » vous avez la vision de tous les membres de votre équipe.

Veillez à ce que vos étudiants aient bien le profil « Membre ».

Vous pouvez supprimer des membres en cliquant sur la croix située à droite de l'utilisateur.

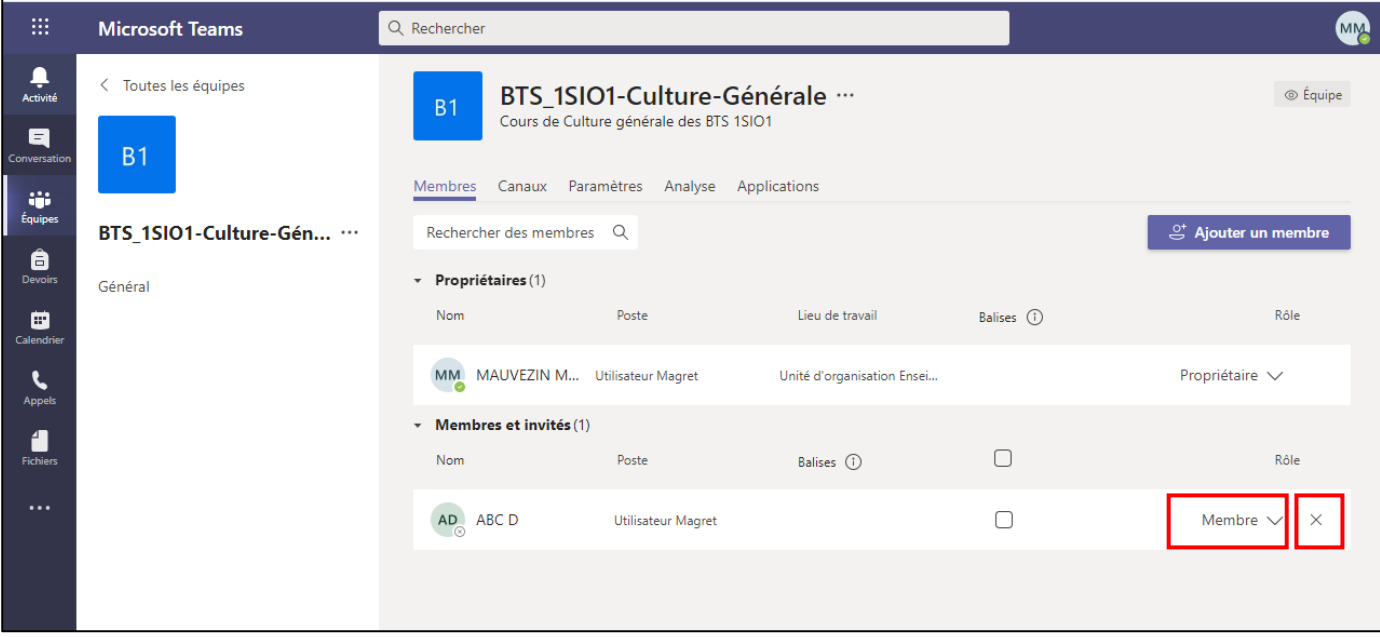

ATTENTION : Dans ces étapes, vous ne pourrez pas ajouter des utilisateurs ne faisant pas parti du réseau Magret de l'établissement. Nous verrons un peu plus loin comment ajouter des utilisateurs n'appartenant pas au réseau Magret.

### <span id="page-10-1"></span><span id="page-10-0"></span>5. UTILISATION DE TEAMS

### 5.1. Présentation de la rubrique « Equipe »

Notre première équipe vient d'être créée, maintenant nous allons voir comment interagir avec les membres de votre « team ».

Voici la décomposition de la fenêtre :

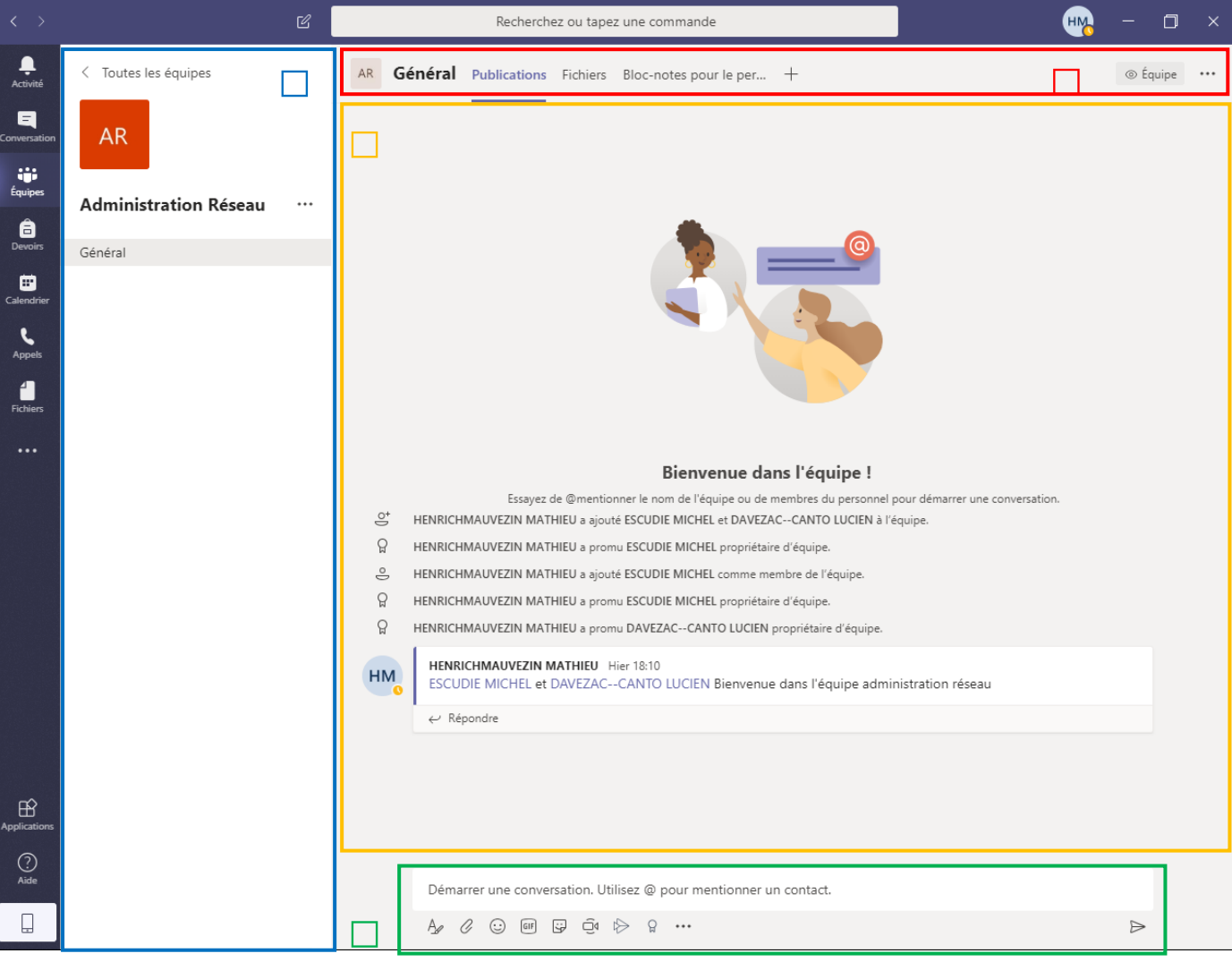

Q La colonne permet d'afficher l'ensemble des canaux de diffusion. Ces derniers représentent des « catégorie » qui permettent d'organiser votre discussion. Nous pouvons comparer ces derniers comme des thématiques (sous-groupes).

 La barre des tâches inférieure permet d'éditer une discussion, elle inclut des outils afin de compléter votre message : ajout d'une pièce jointe, emoji, gif, image …

Cette zone comporte vos messages et ceux de vos participants/membres.

La barre de menu permet de naviguer dans les onglets. Par défaut vous vous trouvez dans l'onglet « Publications », d'autres onglets sont disponibles comme « Fichiers », « Bloc note ». Ses onglets sont visibles aussi par les membres de l'équipe.

### <span id="page-11-0"></span>5.1.1. Ajouter des canaux de discussion (sous-groupes)

Les canaux de discussion permettent de structurer votre équipe afin de consigner dans une catégorie une thématique particulière.

Pour ajouter un canal, vous devez cliquer sur l'icône suivante « … » Un menu apparaît alors, et une liste d'options vous est proposée. Cliquer alors sur « ajouter un canal ».

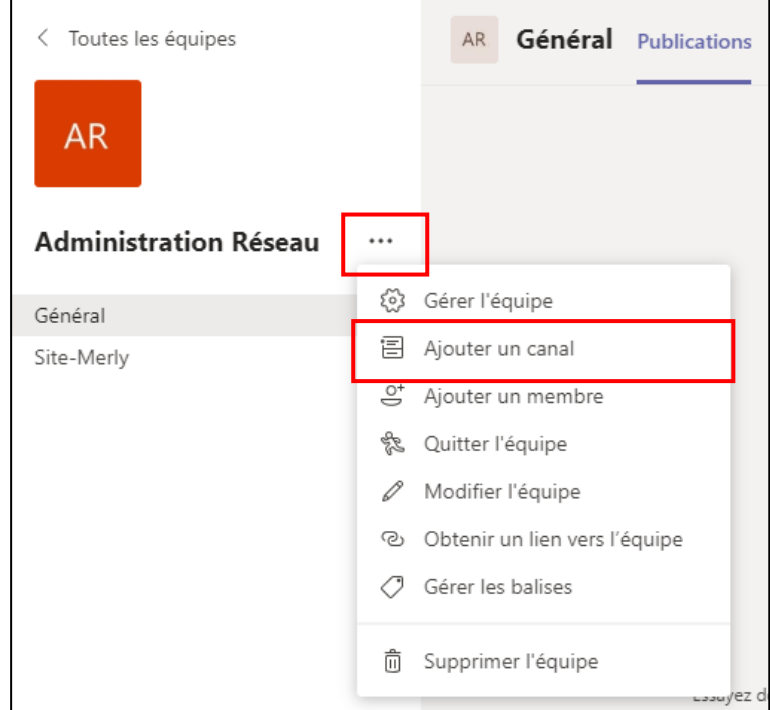

Compléter alors la fenêtre et cliquer sur « ajouter »

N'oubliez pas de cocher la case « Afficher automatiquement ce canal dans la liste des canaux de tous les membres » afin que ce dernier soit visible par tous.

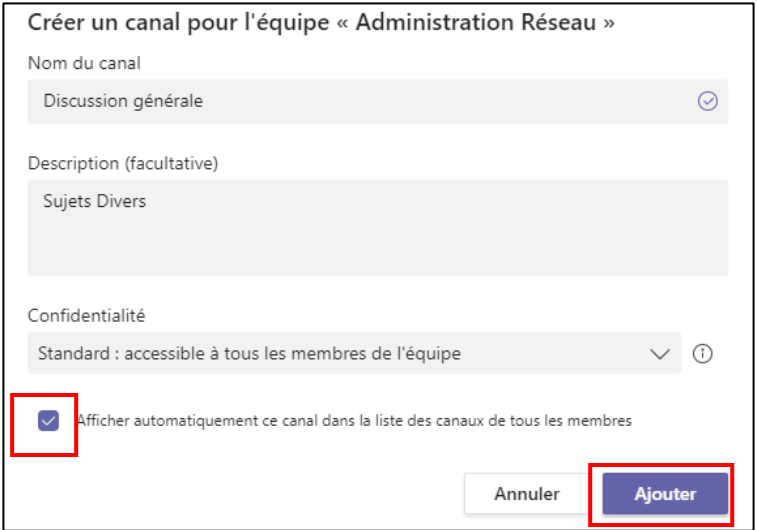

### <span id="page-12-0"></span>5.1.2. Les onglets de votre « Equipe »

Comme expliqué dans la présentation de la rubrique équipe, plusieurs onglets sont visibles en haut de votre écran.

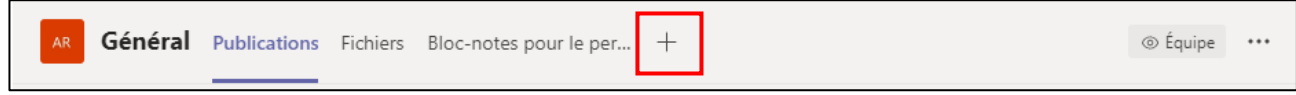

Plusieurs onglets sont disponibles et permettent de partager du contenu, notamment « Fichiers » qui permet de partager des documents aux utilisateurs de l'équipe.

Le symbole « + » permet d'ajouter du contenu d'autres applications comme : SharePoint, Excel , Pdf, …

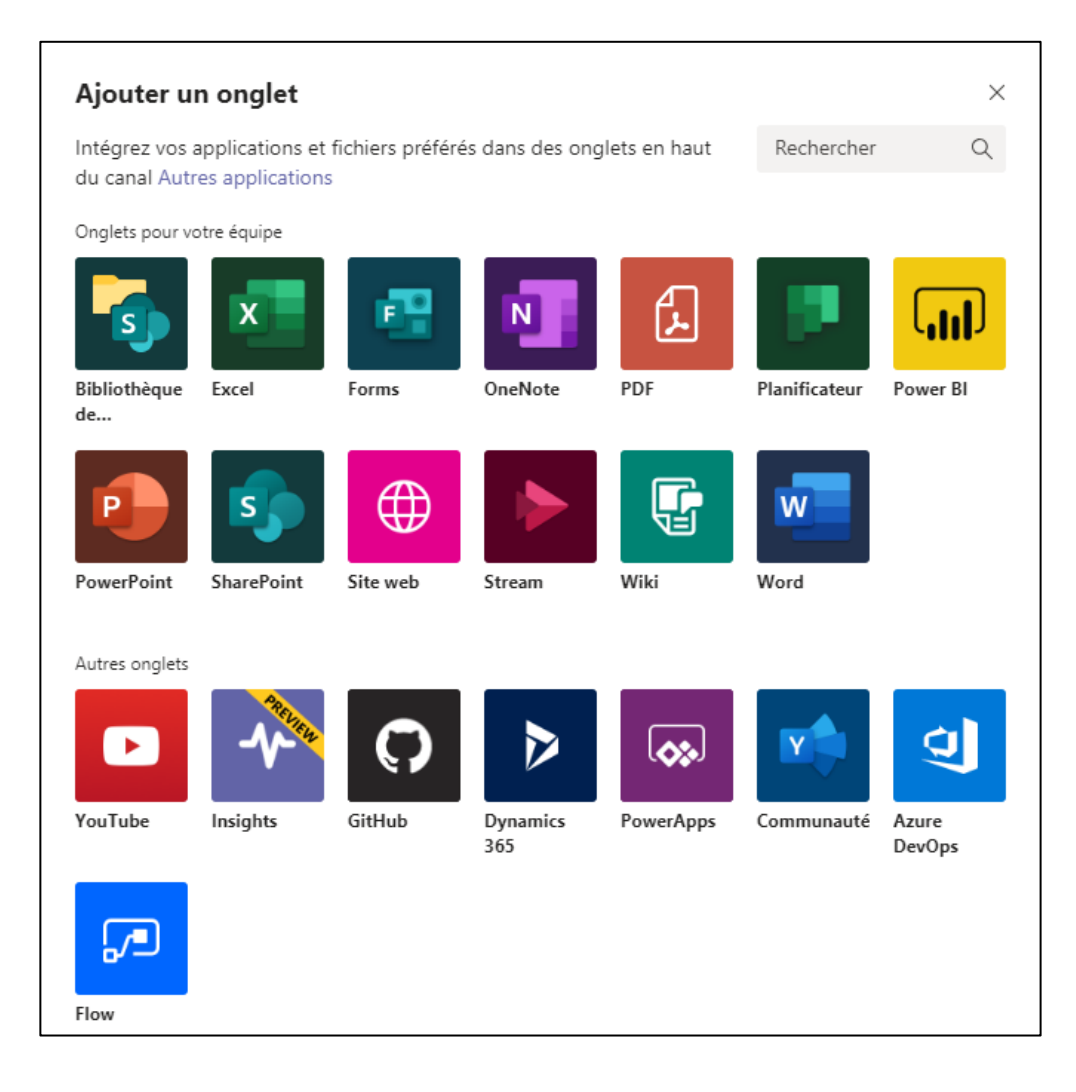

### <span id="page-13-0"></span>5.1.3 Discussion, visio-conférence depuis votre équipe

Dans l'onglet « Publications » la barre des taches en bas de la fenêtre permet entre autre de démarrer une discussion mais aussi de démarrer une visio-conférence. Voici une légende non-exhaustive de la barre des taches :

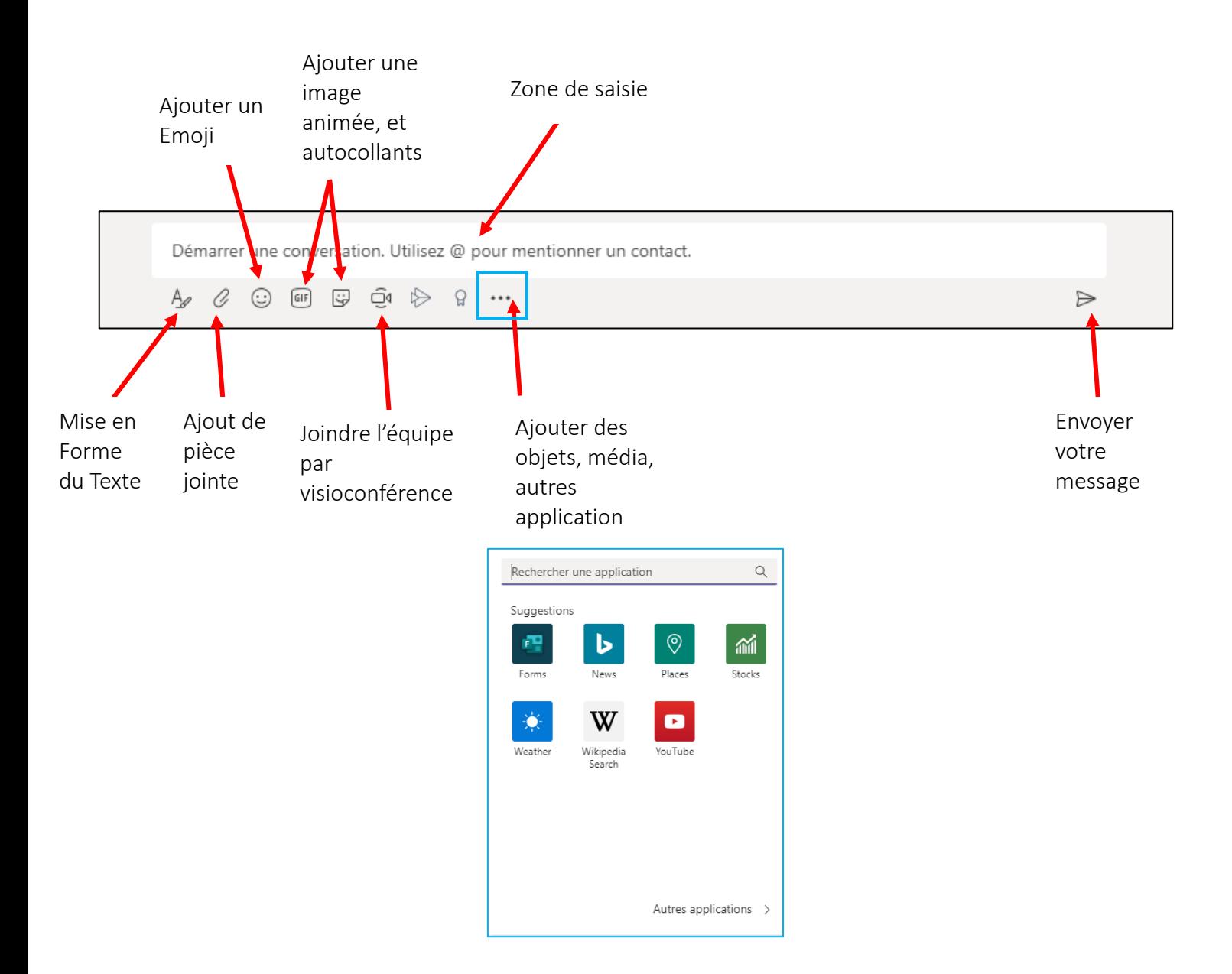

### <span id="page-14-0"></span>5.2 Calendrier

L'outil calendrier permet de :

- Programmer une réunion (audio et/ou Visioconférence)
	- Rejoindre / Commencer une réunion sans l'avoir programmée

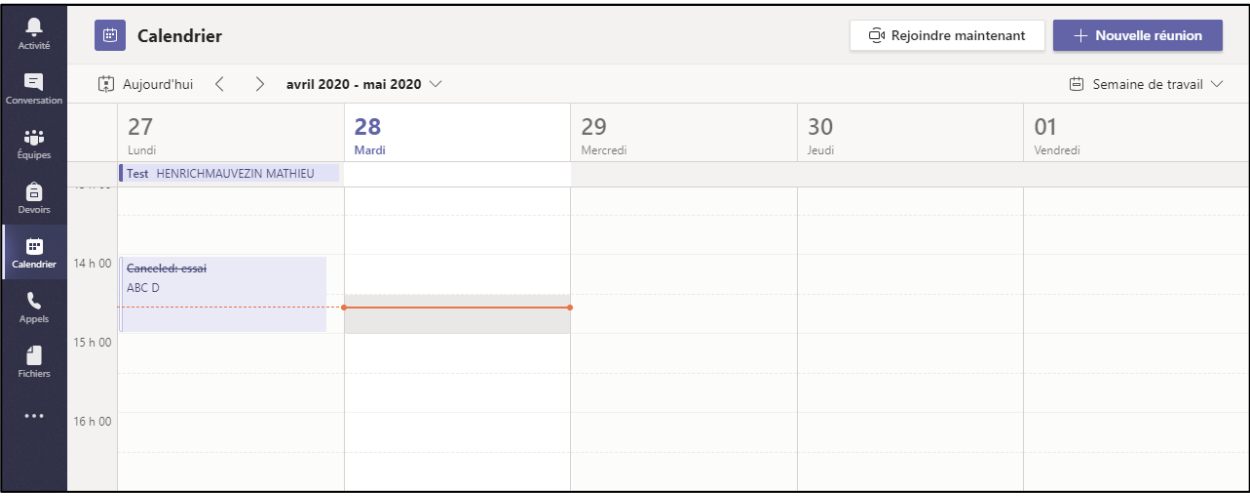

### <span id="page-14-1"></span>5.2.1 Commencer/Rejoindre une réunion

### Cliquer sur le bouton « Rejoindre Maintenant »

O<sup>4</sup> Rejoindre maintenant

# Définir vos paramètres de visioconférence.

N'oubliez pas d'activer le son de votre micro et votre caméra.

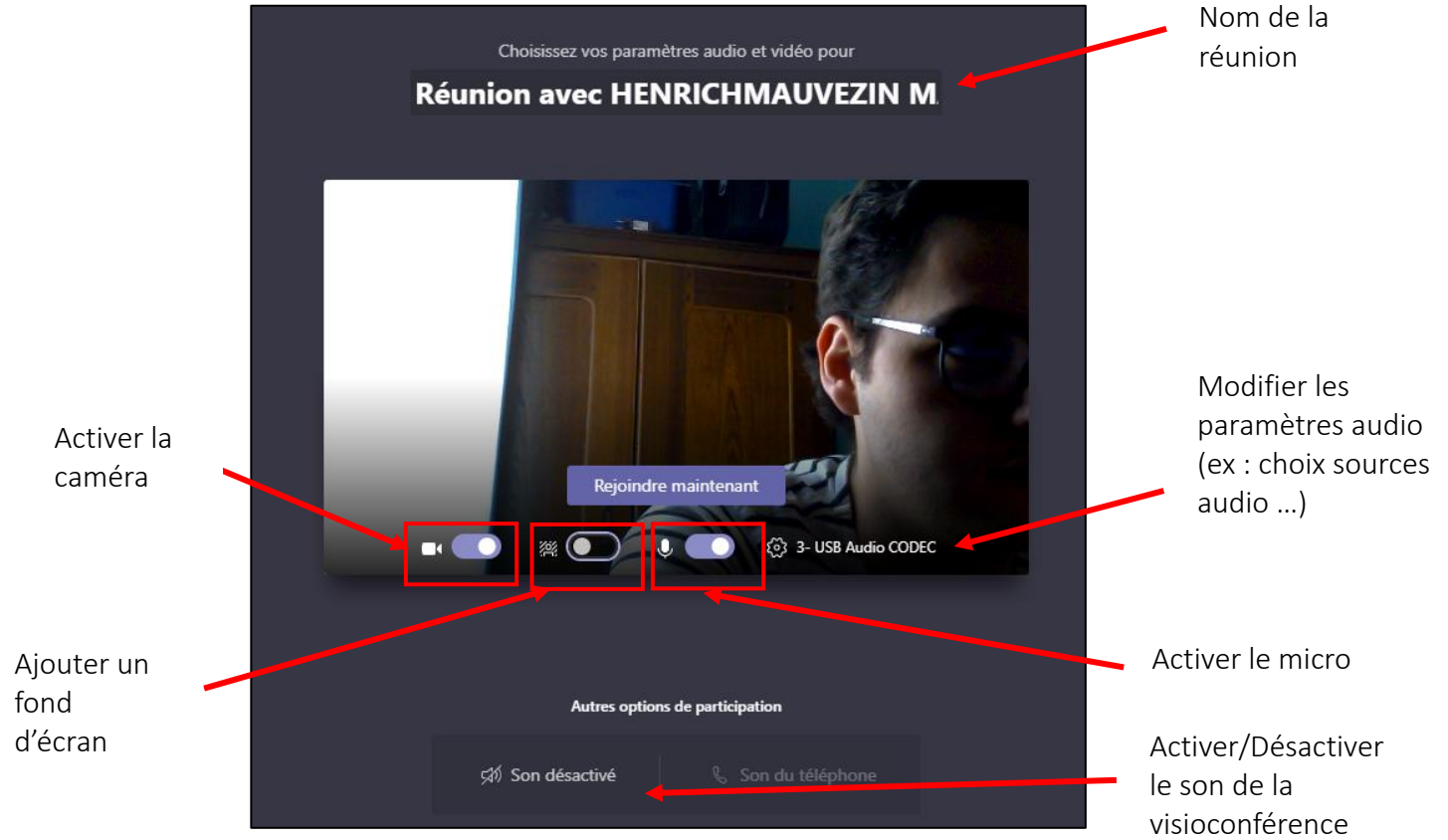

### Une fois vos paramètres édités, cliquer sur « Rejoindre maintenant ».

Rejoindre maintenant

#### Votre visioconférence débute

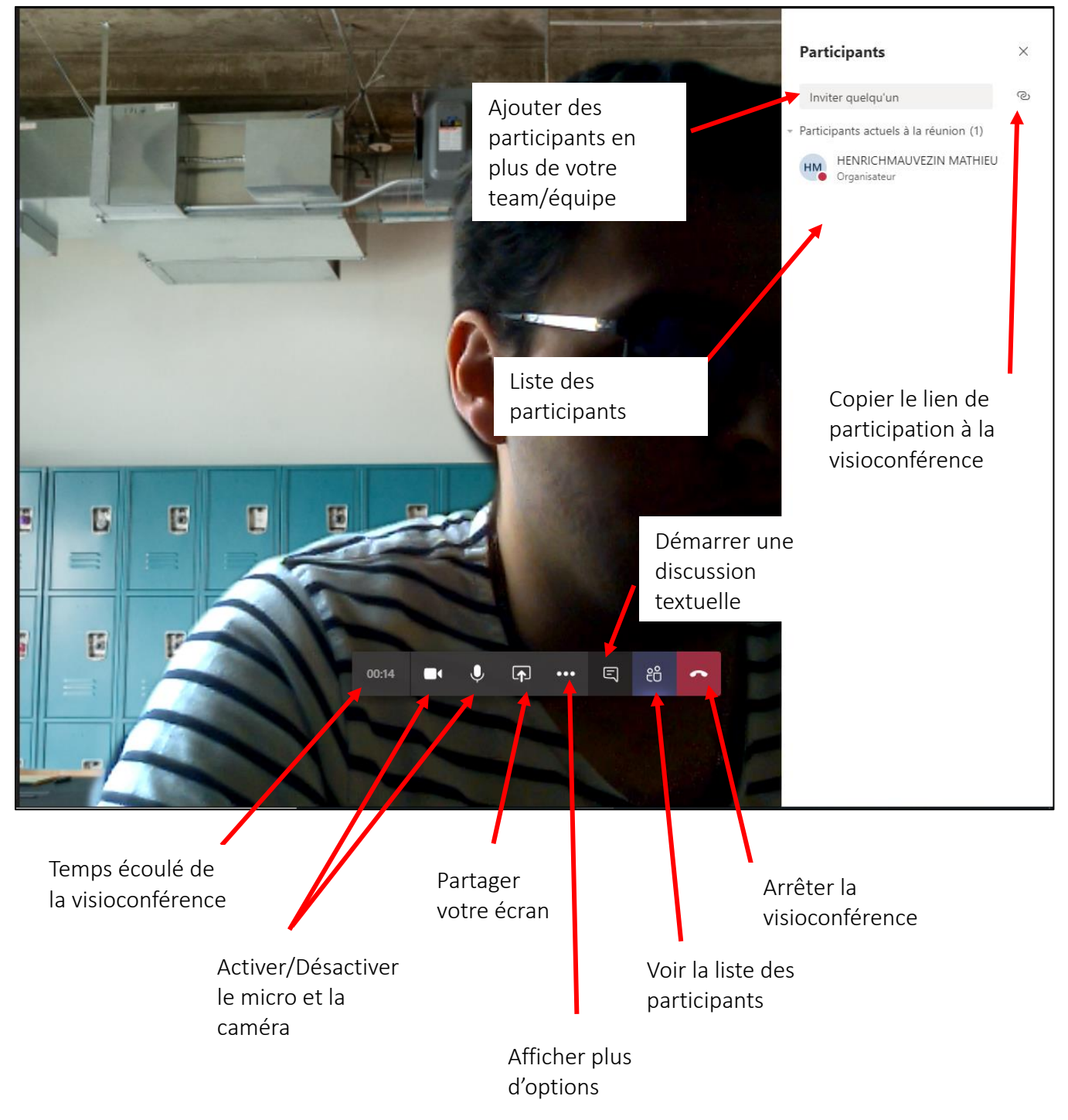

#### <span id="page-16-0"></span>5.2.2. Programmer une réunion Pour programmer une réunion vous devez cliquer sur  $+$  Nouvelle réunion Puis compléter les champs : Nouvelle réunion Détails Assistant de planification **Envoyer** Fermer Fuseau horaire: (UTC+01:00) Bruxelles, Copenhague, Madrid, Paris V  $\mathscr{D}$ Réunion Réseau Informatique  $EM$  ESCUDIE MICHEL  $\times$   $HM$  HENRICH MATHIEU  $\times$  $\overline{O}^+$ + Présence facultative D DAVEZAC--CANTO LUCIEN X  $M$  mathieu.henrich@lycee-ozenne.fr  $\times$ (iii) 28 avr. 2020 17:00  $\sqrt{ }$  28 avr. 2020  $19:00$  $\sim$  2h  $\bullet$ Journée entière Suggestion: 17:00-19:00 16:30-18:30 17:30-19:30  $C$  Ne se répète pas  $\vee$ 图 Administration Réseau > Général  $\odot$ Ajoutez une position  $\mathrel{\mathop:}=$ B *I* U <del>S</del> | ∀ <u>A</u> A Paragraphe ∨ *I*<sub>x</sub> | ∈ ∈ ∈ ∈ | ;, © <del>Ξ</del> … Migration de <mark>serveurs</mark> Backup de Serveur01 VLAN de supervision des switch

### *Noter que vous pouvez ajouter des invités qui ne sont pas inclus dans le réseau du lycée Ozenne ou dans votre équipe. Dans ce cas vous devez saisir dans le champ « participants » l'adresse mail complète de l'utilisateur.*

Les utilisateurs invités recevront un mail d'invitation, pour rejoindre la réunion. Ils n'ont plus qu'à cliquer sur le lien :

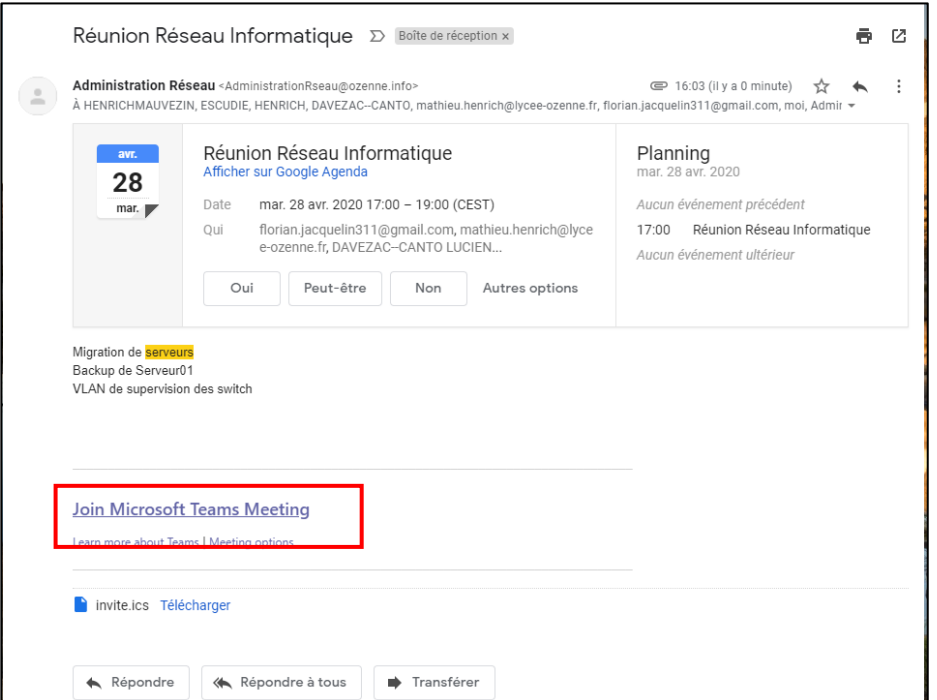

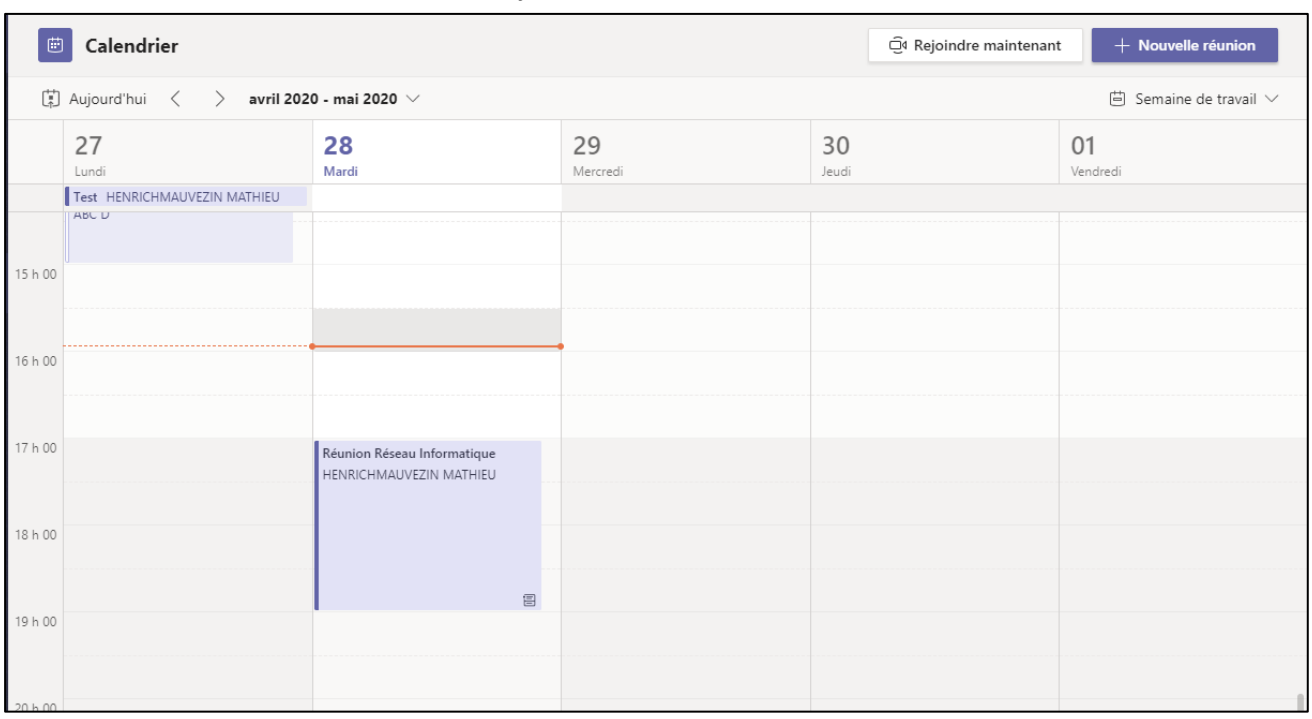

Votre réunion a bien été ajoutée à notre calendrier :

Connectez -vous à Teams au moment de la réunion, puis valider l'entrée des participants à votre réunion.

### <span id="page-18-1"></span><span id="page-18-0"></span>5.4 Conversations

### 5.4.1 Démarrer une nouvelle conversation

### *CAS 1 : Le destinataire ne fait pas partie de votre carnet de contact* :

Dans le cas où l'utilisateur que vous souhaitez contacter n'est pas présent dans votre carnet de contact vous pouvez cliquer sur « Nouvelle Conversation »

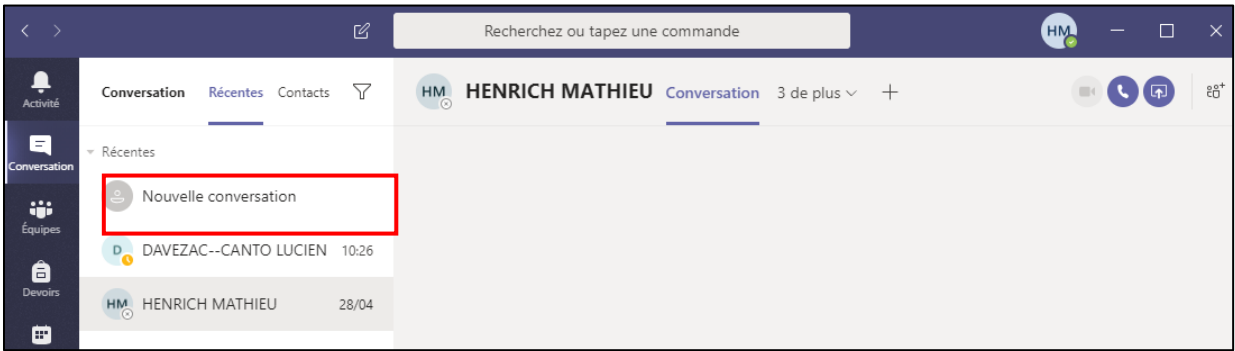

Saisissez alors le nom de l'utilisateur, l'adresse mail à contacter.

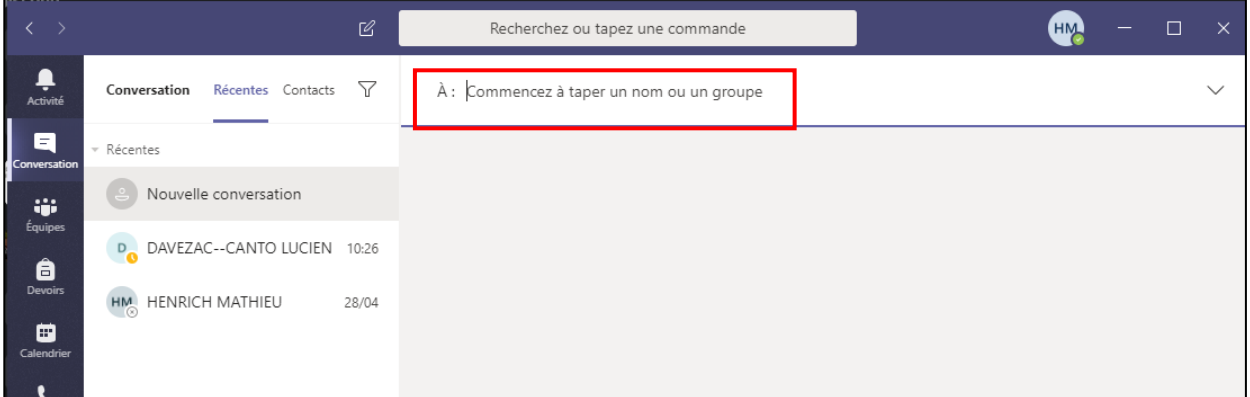

Puis démarrer la discussion en saisissant votre message à l'aide de la barre des taches inférieures.

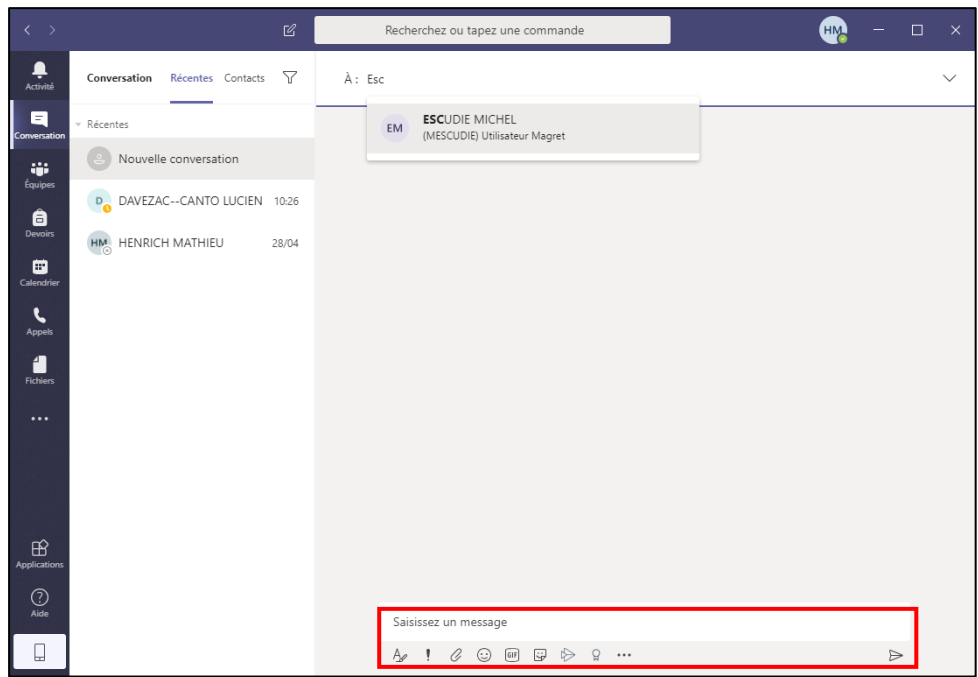

## *CAS 2 : Le destinataire fait partie de votre carnet de contact* :

Cliquer sur l'onglet contact, puis sélectionner le contact.

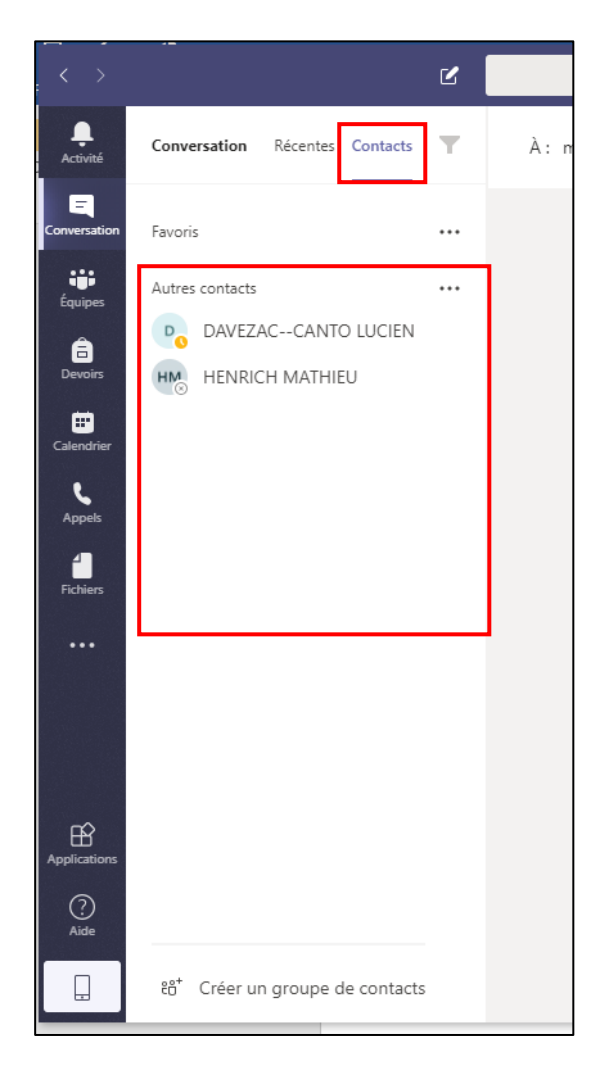

### <span id="page-20-0"></span>5.5. Les partages de contenus

Plusieurs options de partages de contenus sont disponibles sur l'outil Teams. Il est possible de **partager l'écran de votre ordinateur, un onglet de votre navigateur ou encore une application spécifique**. Pour les partages de **présentation Powerpoint, une fonction dédiée est disponible** qui permet d'utiliser le lecteur de présentation intégré à Teams.

Pour l'ensemble de ces partages, vous devrez utiliser le bac de partage.

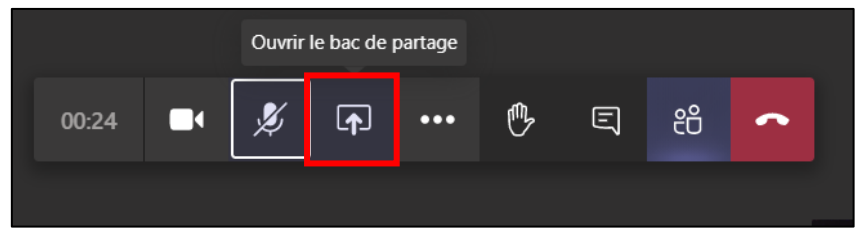

Une fois ouvert, Teams vous propose 3 choix :

- Partage de bureau
- Partage de présentation
- Partage de tableau blanc

### <span id="page-20-1"></span>5.5.1 Partage d'une présentation Power point

Cliquer sur « Parcourir ». Teams vous propose de charger votre présentation au travers de 3 sources :

- Votre espace OneDrive,
- Un canal Teams,
- Depuis votre ordinateur.

Dans notre cas, nous cliquerons sur « Depuis mon ordinateur ».

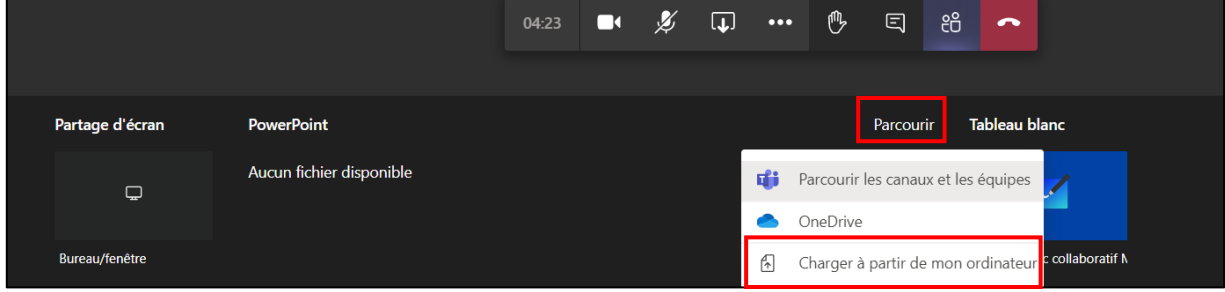

Sélectionnez votre présentation hébergée dans votre ordinateur.

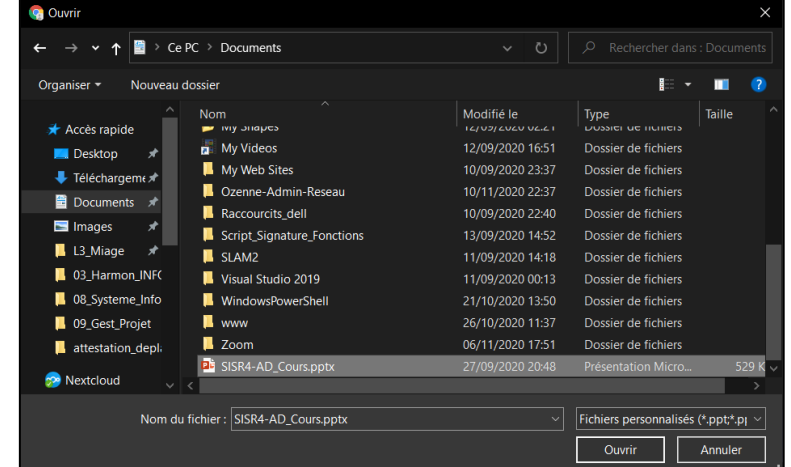

*UTILISATION-MICROSOFT-TEAMS-PROF.docxMathieu HENRICH MAUVEZIN Page 21/30*

Teams procède à l'importation de votre diaporama. La durée de cette étape varie en fonction du volume (capacité) de votre présentation et des animations qu'elle comporte.

Votre présentation est alors lue par le lecteur de Teams. Une barre de contrôle apparait.

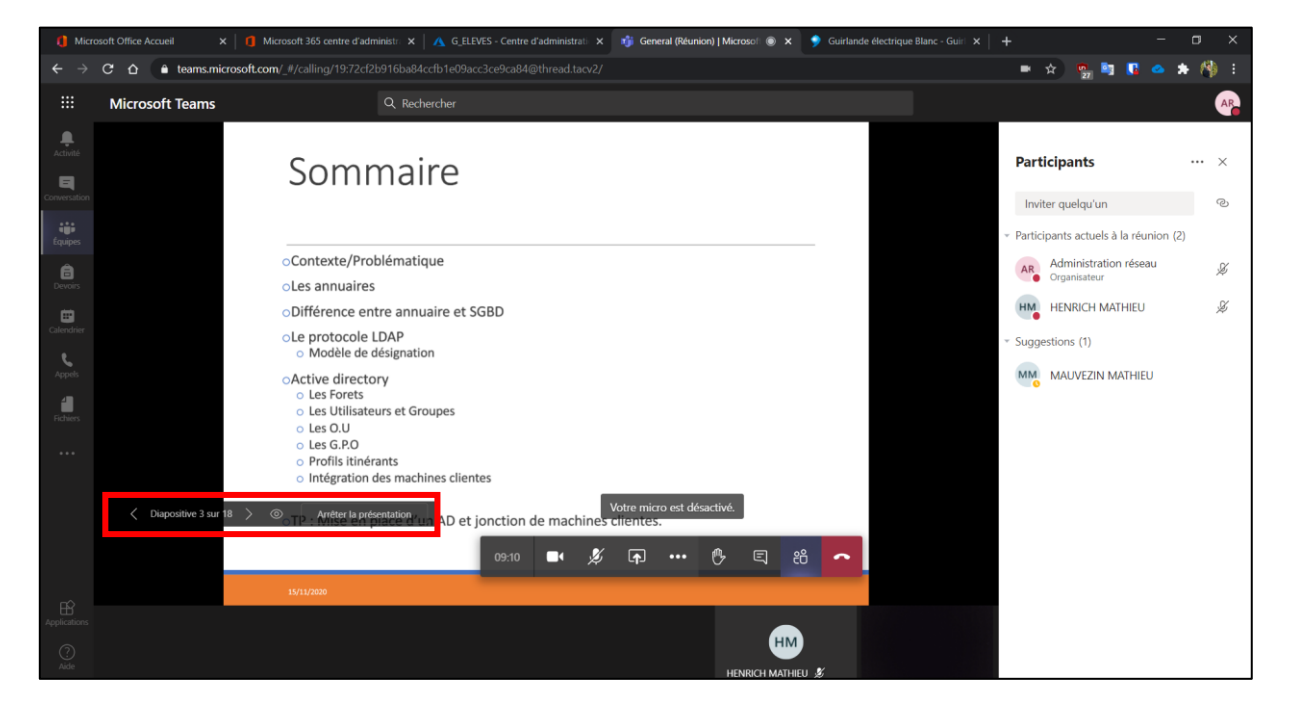

Empêcher les participants de naviguer dans votre présentation

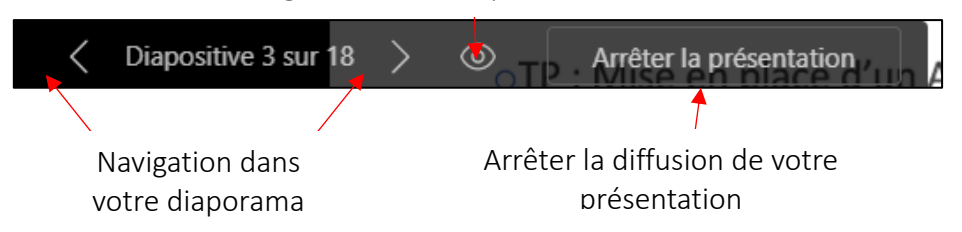

Une fois importée dans Teams, votre présentation est disponible dans l'espace fichier de votre équipe.

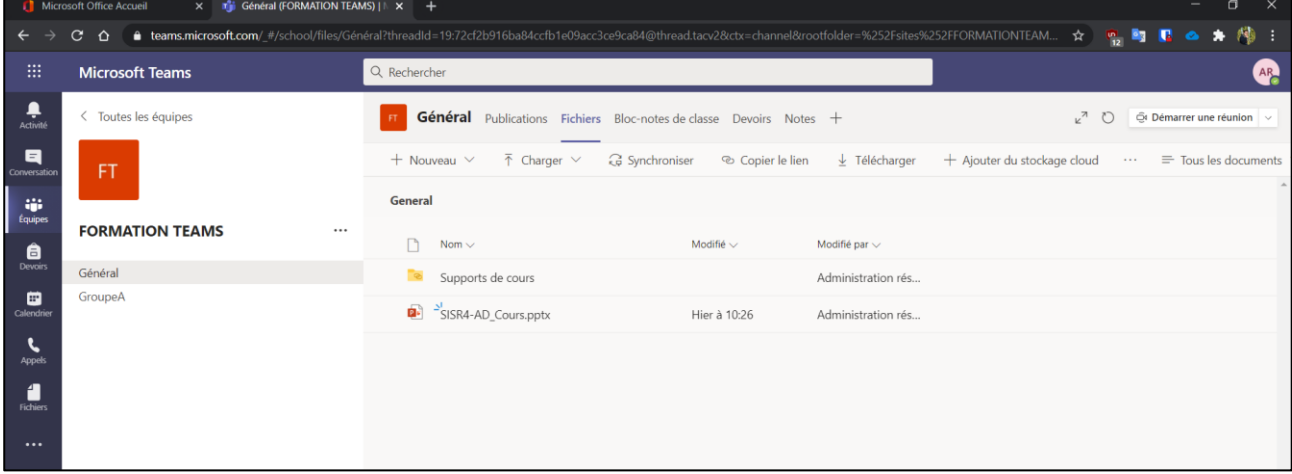

### <span id="page-22-0"></span>5.5.2 Partage d'écrans

Toujours dans le bac de partage, cliquer sur « Partage d'écrans ».

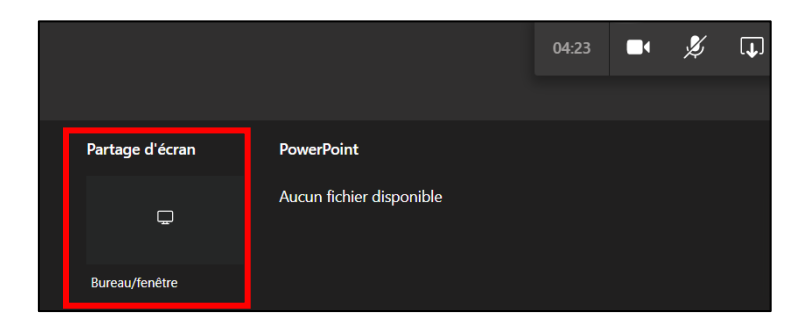

Selon votre navigateur (ici google chrome), vous avez une fenêtre qui apparait et qui vous propose plusieurs choix :

- Partager l'intégralité de votre écran,
- Un onglet de votre navigateur,
- Une application en particulier.

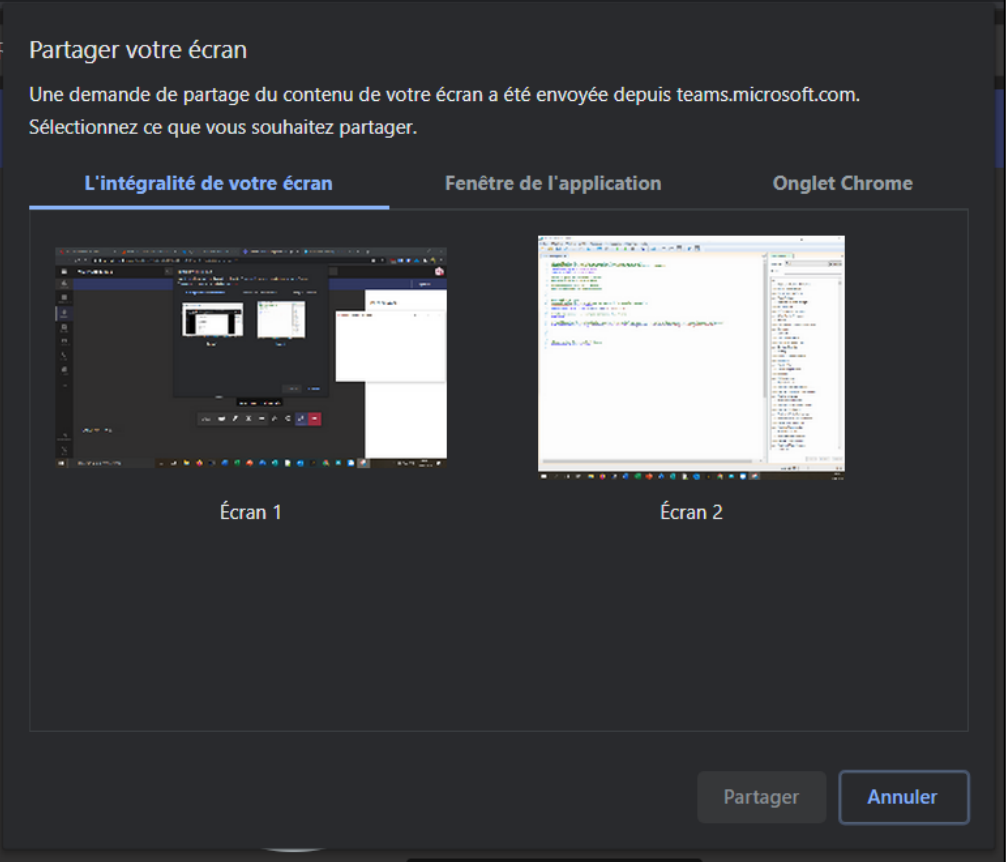

Par exemple, pour partager un document Word, nous cliquons sur « Fenêtre de l'application », puis sélectionnons notre document Word.

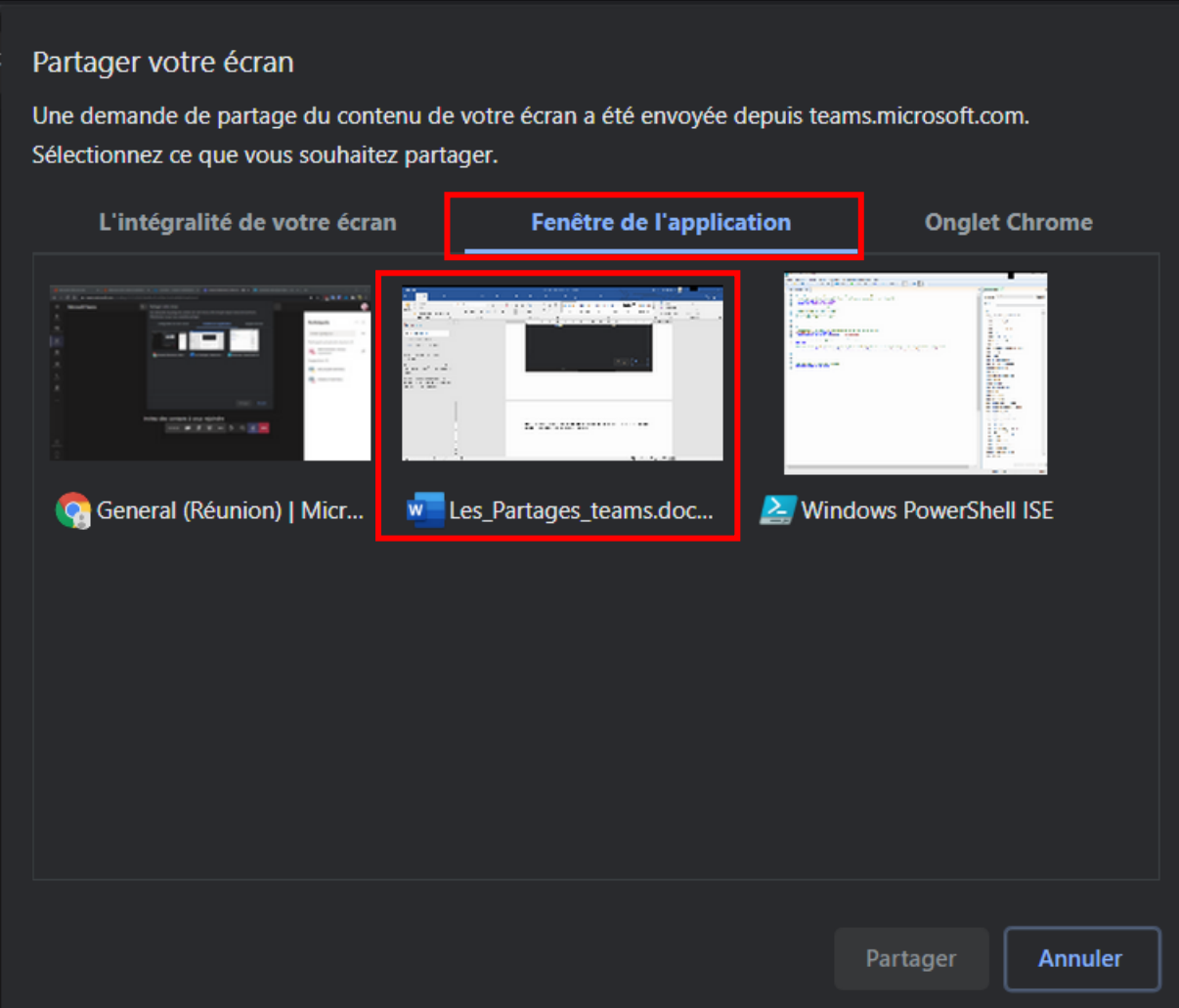

Cette méthode permet de ne partager que votre document Word, même si vous naviguez dans votre ordinateur ou que vous réduisez votre fenêtre. Voici la vue du côté Elèves (Participants) :

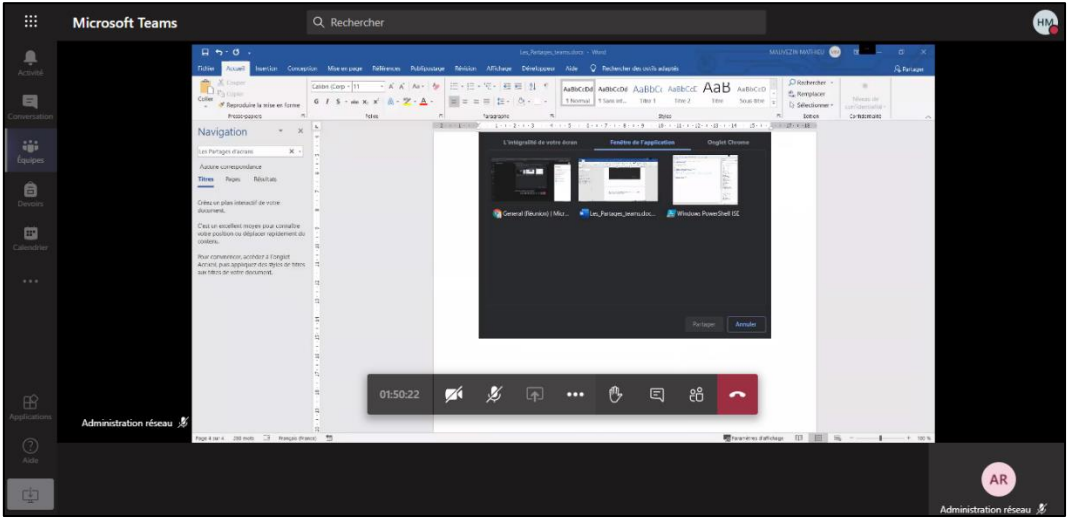

Pour arrêter le partage Cliquer sur « Arrêter le partage »

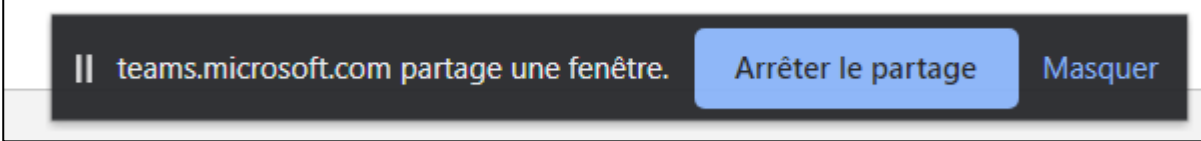

### <span id="page-24-0"></span>5.5.3 Partage de tableau Blanc.

Toujours dans le bac de partage, sélectionnez « Tableau Blanc ». Dans la fenêtre qui apparait sélectionnez « Présenter le tableau Blanc », vous seul pourrez modifier ce tableau blanc.

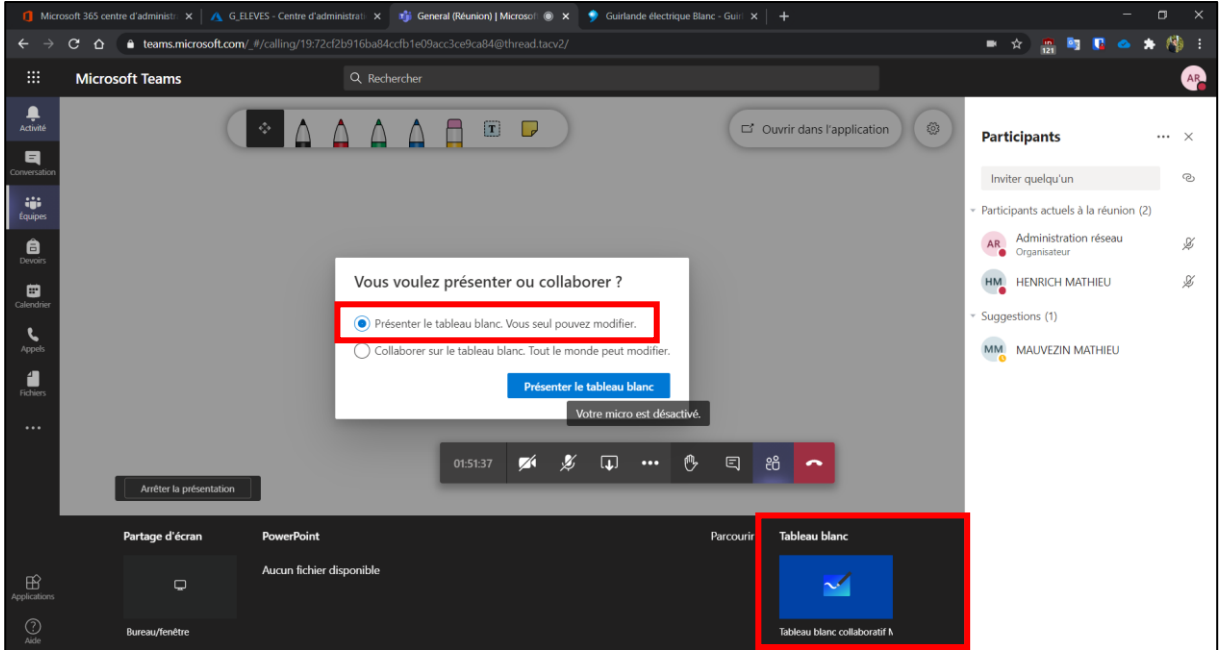

### <span id="page-25-1"></span><span id="page-25-0"></span>5.6. Fichiers

### 5.6.1 Depuis One Drive / Office 365.

Les produits Microsoft sont conçus pour s'interconnecter. Dans ce sens Teams étant un produit Microsoft, il vous est possible d'accéder à vos fichiers stockés dans votre espace One Drive et/ou Office 365.

Pour cela cliquer sur OneDrive.

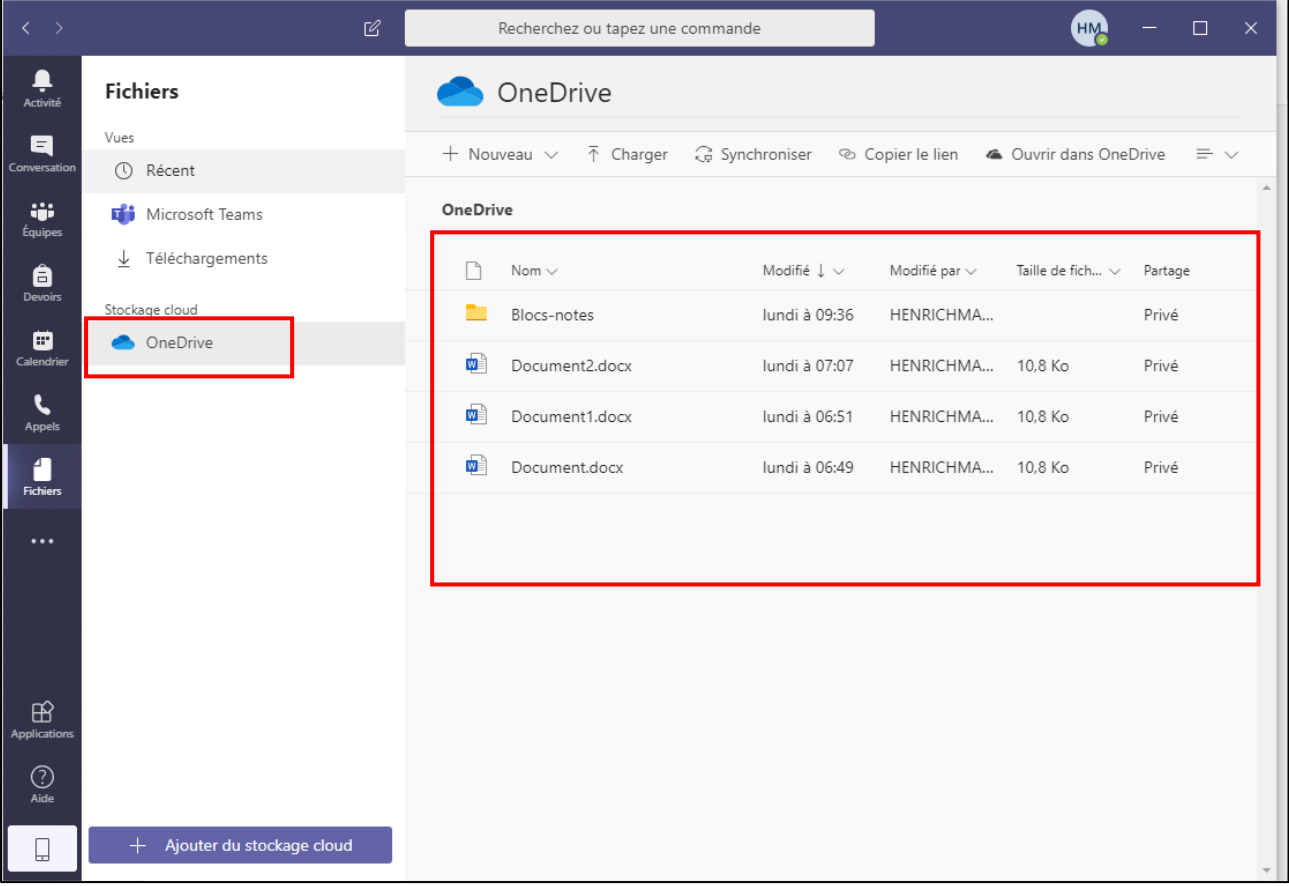

Si vous souhaitez partager un fichier à une équipe ou dans une conversation vous devez sélectionner le fichier puis cliquer sur « Copier le Lien ».

Il ne vous restera plus qu'à coller ce lien dans la conversation souhaitée.

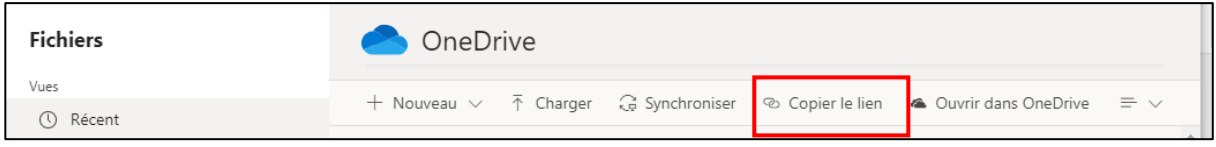

#### <span id="page-26-0"></span>5.6.2 Depuis un autre stockage cloud

Cliquer sur le bouton « Ajouter du Stockage Cloud ».

 $+$  Ajouter du stockage cloud

Une fenêtre s'ouvre, choisissez votre stockage cloud à ajouter. Nous ferons les tests avec Google Drive.

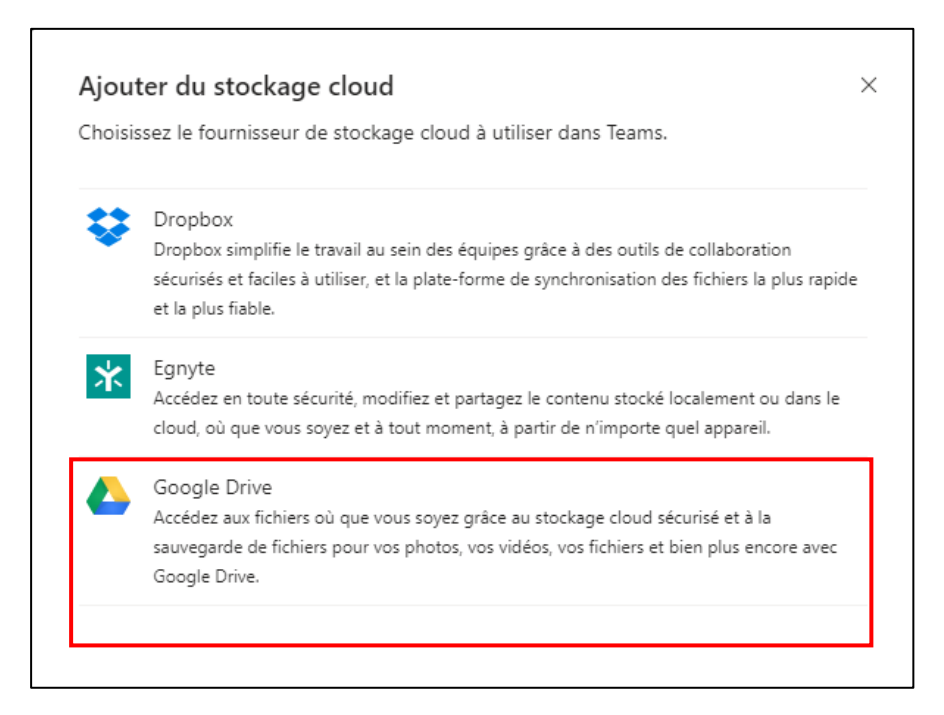

Connectez-vous et autoriser Teams à accéder à vos données Google

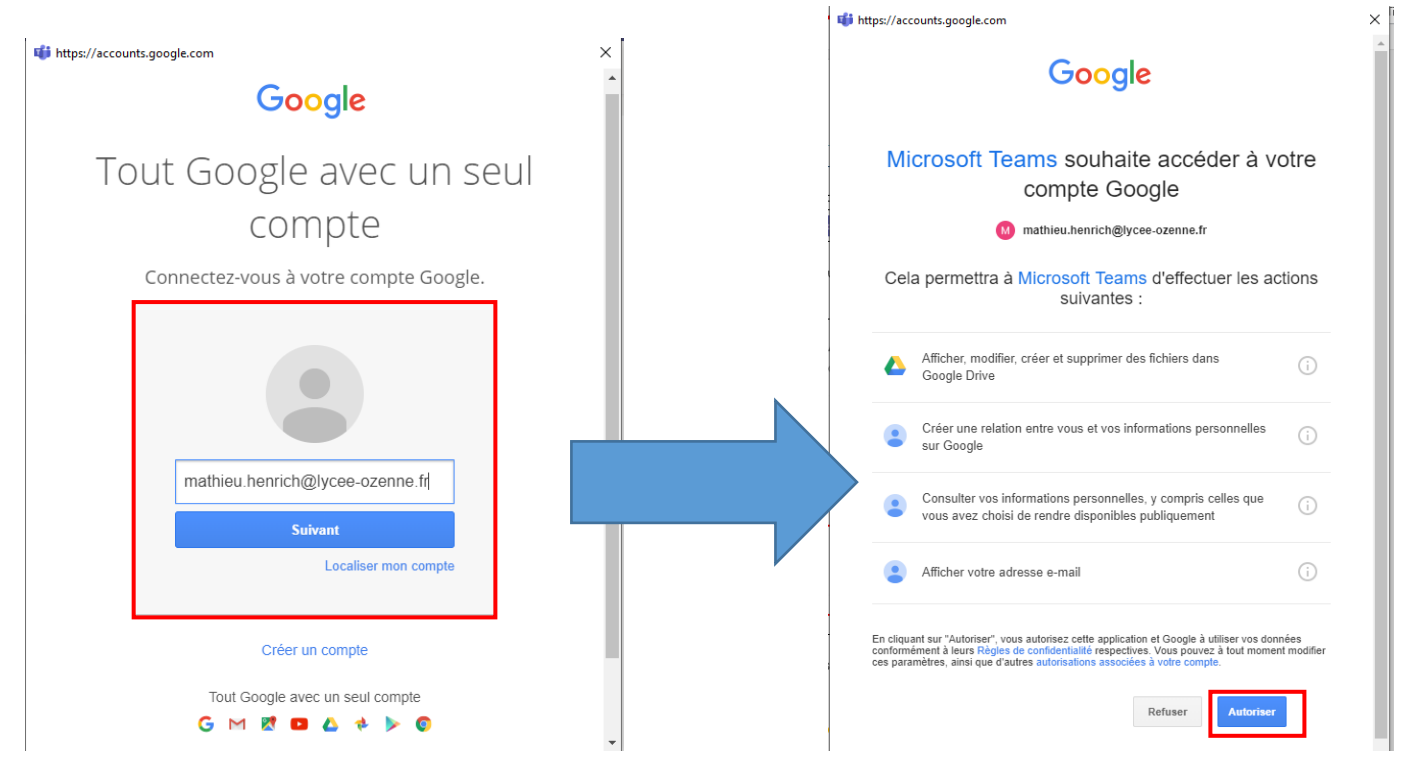

Votre stockage a bien été ajouté à TEAMS :

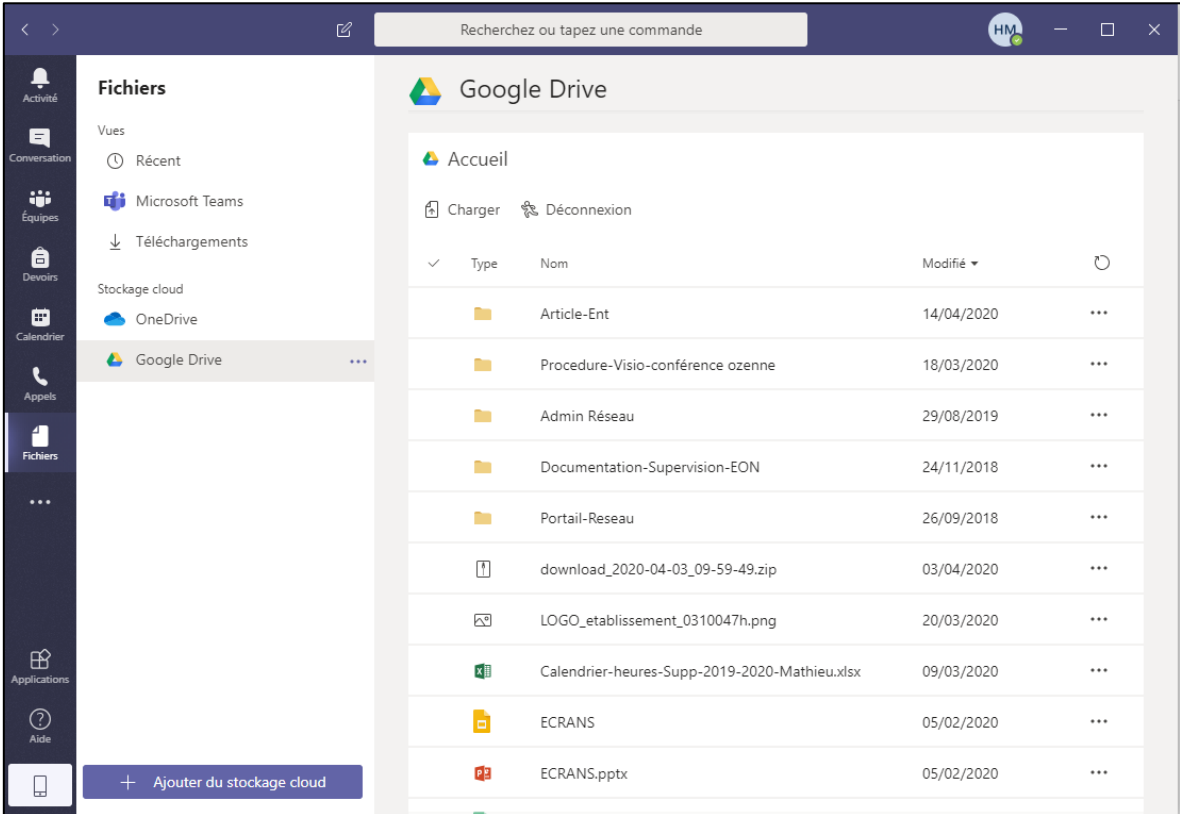

### <span id="page-28-0"></span>6. MESSAGERIE OUTLOOK

### <span id="page-28-1"></span>6.1 Présentation Rapide

L'offre office 365 pour l'éducation propose l'utilisation de la messagerie Outlook. En effet, votre compte office 365 est joint à une adresse mail qui se trouve être votre identifiant de connexion.

### Ex : [MAUVEZM@ozenne.info](mailto:MAUVEZM@ozenne.info)

Outre la possibilité d'utiliser cette adresse mail pour envoyer à vos étudiants des documents, toutes les notifications office 365 seront envoyées à cette adresse mail Outlook.

### <span id="page-28-2"></span>6.2 Transfer de mail

Si vous ne souhaitez pas utiliser cette messagerie, mais être tout de même informé des notifications émises par les applications d'office 365, il est possible de faire un transfert vers une autre adresse mail (ex : votre messagerie académique).

Connectez-vous à Outlook depuis le portail d'application d'Office 365.

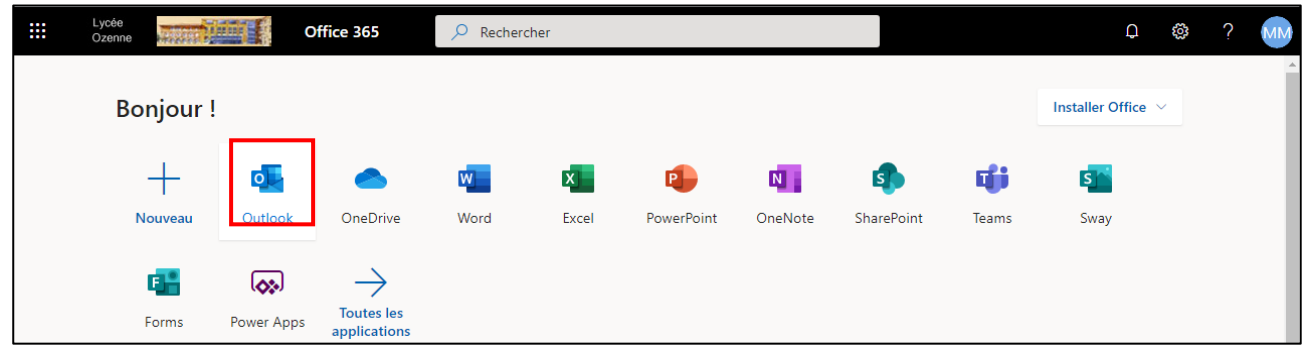

Cliquez sur la roue crantée des paramètres en haut à droite de votre fenêtre. Une fenêtre s'affiche, cliquez sur « Afficher tous les paramètres d'Outlook »

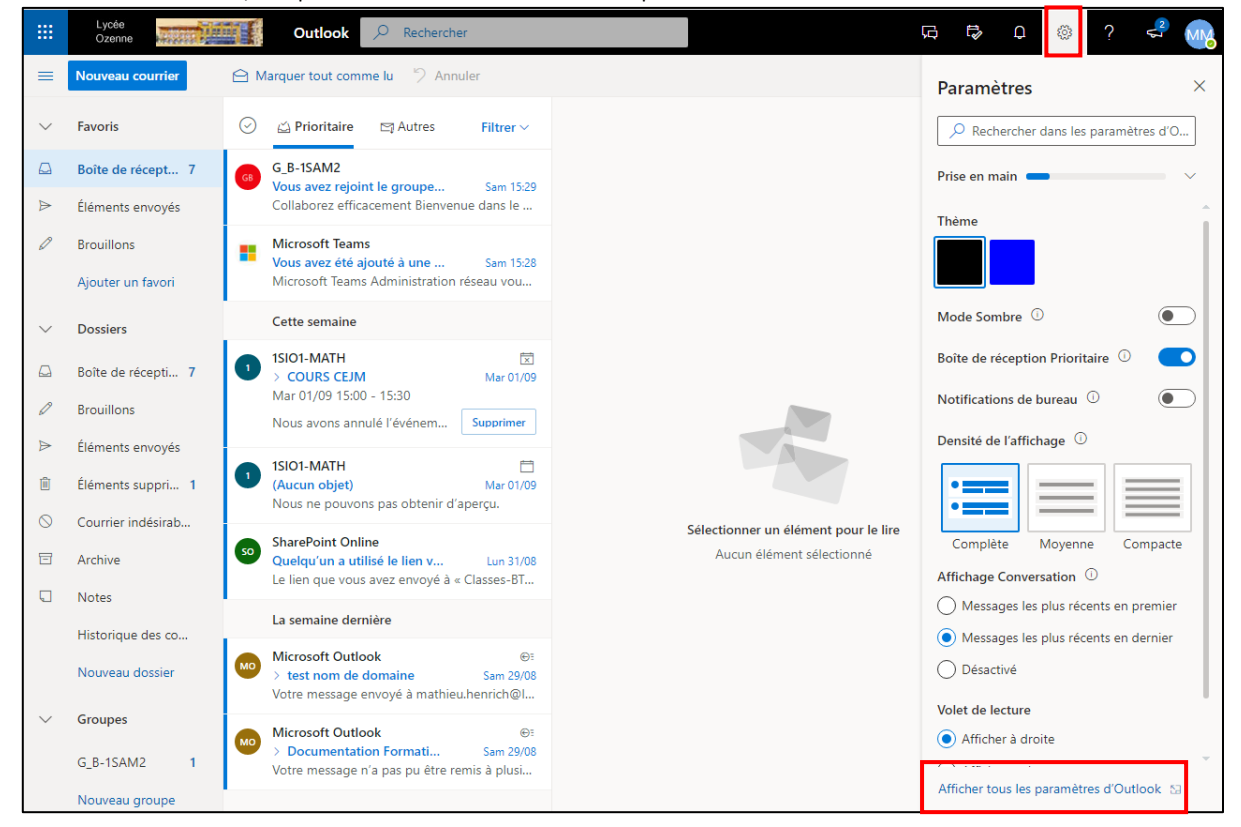

*UTILISATION-MICROSOFT-TEAMS-PROF.docxMathieu HENRICH MAUVEZIN Page 29/30*

Dans le fenêtre des paramètres, recherchez « Transfert » dans la deuxième colonne.

Activez alors le transfert, puis saisissez l'adresse email de transfert.

Il est conseillé de cocher l'option « Conserver une copie des messages transférés » afin d'en garder une trace dans la boite mail Outlook.

N'oubliez pas d'enregistrer vos paramètres avant de quitter la fenêtre des paramètres.

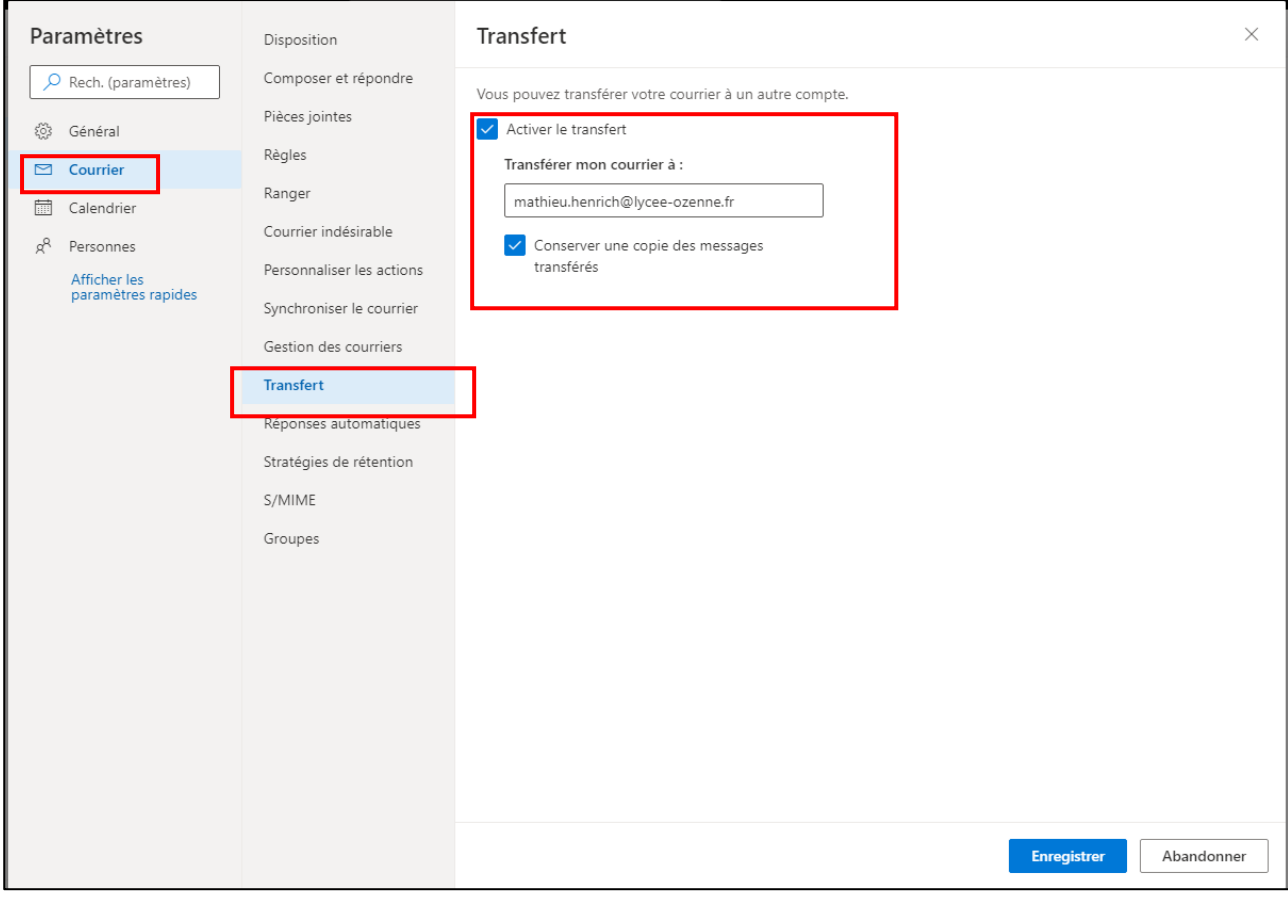